## TARTU ÜLIKOOL MATEMAATIKA – JA INFORMAATIKA TEADUSKOND Arvutiteaduste instituut Informaatika eriala

**Hans Aarne Liblik**

# **Raspberry Pi kasutamine koos LEGO Mindstorms EV3 robotiga**

Bakalaureusetöö (9 EAP)

Juhendajad: Anne Villems Alo Peets Taavi Duvin

Tartu 2015

#### **Raspberry Pi kasutamine koos LEGO Mindstorms EV3 robotiga**

#### **Lühikokkuvõte:**

Käesoleva bakalaureusetöö eesmärgiks on koostada eestikeelne õppematerjal õpilastele ja tavakasutajatele Raspberry Pi B+ miniarvuti ja LEGO Mindstorms EV3 roboti koos kasutamise kohta. Töö esimeses peatükis selgitatakse, mis on Raspberry Pi ja LEGO Mindstorms EV3. Teises peatükkis on juhend, mis aitab seadistada mõlemat seadet. Kolmandas peatükis on näiteülesanded, mis annavad ülevaate Raspberry ja EV3 koostööst ning ülesanded kasutajatele ise lahendamiseks.

#### **Võtmesõnad:**

LEGO Mindstorms EV3, Raspberry Pi, informaatika, elektroonika, robootika, juhend, ülesanded

#### **Raspberry Pi and LEGO Mindstorms EV3 robot**

#### **Abstract:**

The purpose of this bachelor thesis is to create learning materials in Estonian for students and other users for using Raspberry Pi minicomputer and LEGO Mindstorms EV3 robot together. The first chapter gives an overview about Raspberry Pi and LEGO Mindstorms EV3. The second chapter contains the manual for setting up both gadgets. The third chapter contains example tasks that give an overview about Raspberry and EV3 and tasks for the user to solve.

#### **Keywords:**

LEGO Mindstorms EV3, Raspberry Pi, Computer science, electronics, robotics, manual, tasks

## Sisukord

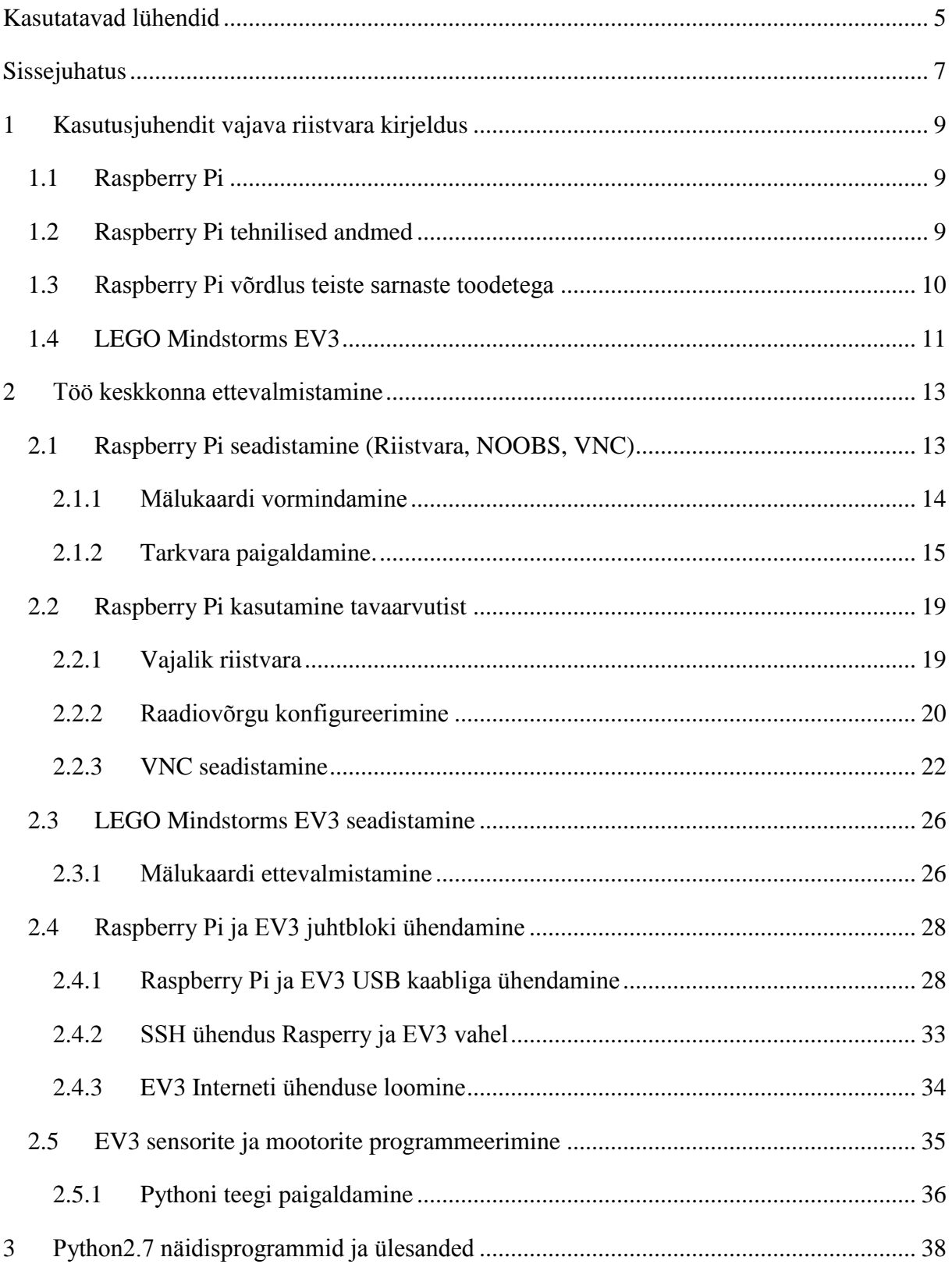

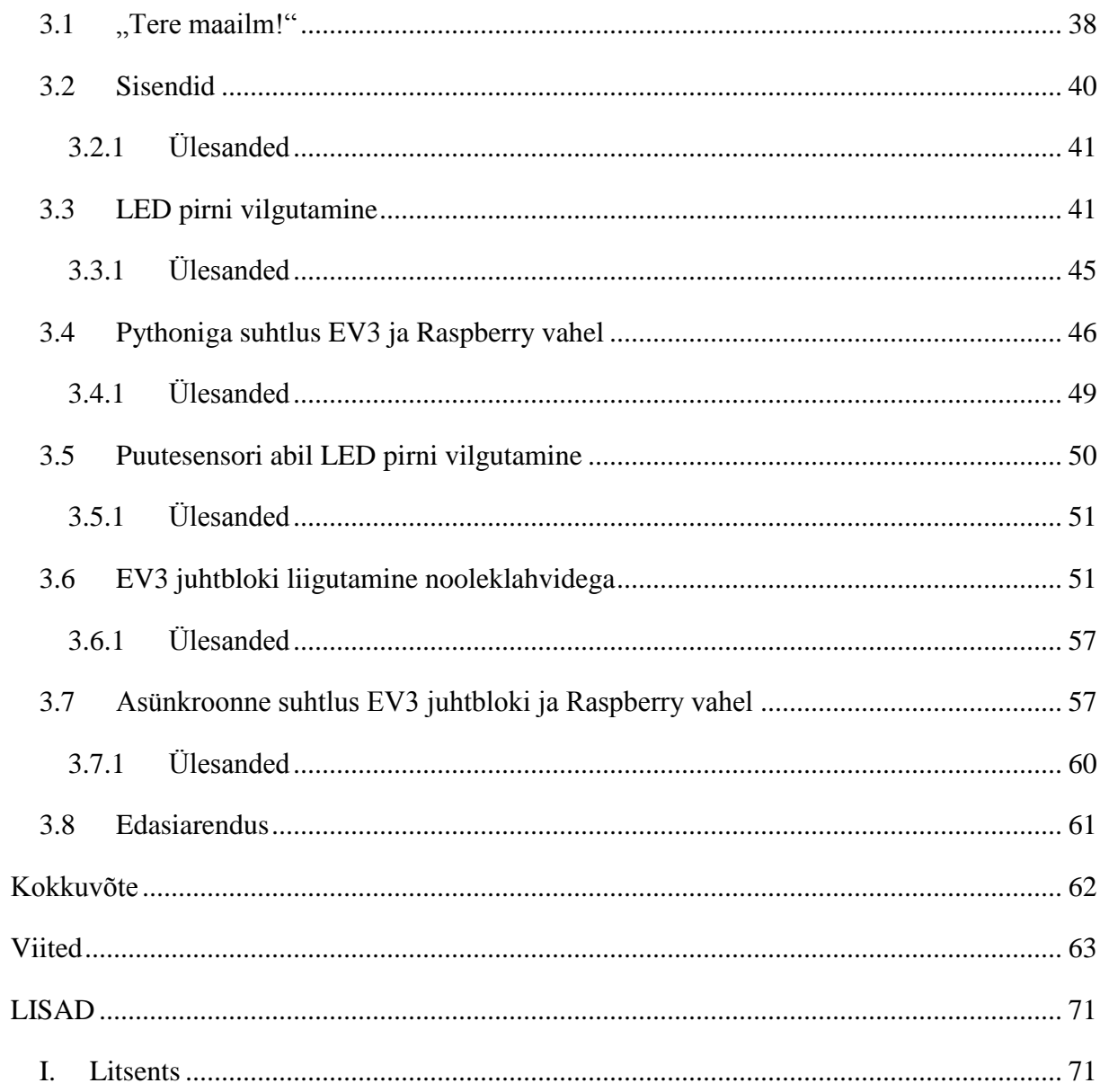

## <span id="page-4-0"></span>Kasutatavad lühendid

**ARM** *Advanced RISC Machine* väikese voolutarbega protsessoriarhitektuur, kasutatakse enamasti mobiilsetes seadmetes nagu mobiiltelefonid ja tahvelarvutid

**Arvuti** Laua- või sülearvuti

**CDC** *Communication Device Class* andmeliides

**DVI** *Digital Visual Interface* digitaalvideoliides, millega saab ühendada nii analoog- kui digisignaali kandvaid pistikuid

**FAT32** *File Allocation Table 32-bit* 32-bitine failisüsteem

**GB** *Gigabyte* mälumahu suurus; sisaldab 2<sup>30</sup> baiti

**GND** *Ground*

**GPIO** *General purpose input/output* kontrollitav viik integraalskeemis

**HDMI** *High-Definition Multimedia Interface* digitaalliides audio- ja videosignaalide edastamiseks

**I <sup>2</sup>C** *Inter-Integrated Circuit* järjestiksiin, mida kasutatakse integraalskeemide ühenduslülina

**IDLE** *Integrated DeveLopment Environment* Python programmeerimiskeele redaktor- ja interpretaatorikeskkond

**LED** *Light-Emitting Diode* pooljuhtdiood, mis läbiva voolu toimel kiirgab valgust

**MB** *Megabyte* mälumahu suurus; sisaldab 2<sup>20</sup> baiti

**NOOBS** *New Out Of the Box Software* Raspberry Pi jaoks loodud abimees operatsioonisüsteemi paigaldamiseks

**RNDIS** *Remote Network Driver Interface Specification* Microsofti suhtlusprotokoll, mille abil saab luua virtuaalse võrguühenduse

**RPi, Raspberry** Raspberry Pi

**SD** *Secure Digital* mälukaardiformaat, mida kasutatakse mobiilsetes seadmetes, näiteks kaamerad

**SSH** *Secure Shell* protokoll, mis võimaldab turvalist suhtlust seadmete vahel

**TCP** *Transmission Control Protocol* usaldusväärne ühendusega võrguprotokoll

**UART** *Universal Asynchronous Receiver/Transmitter* mikrokiip, mis vahendab andmeid jada ja paraleel vormide vahel

**UDP** *User Datagram Protocol* ebausaldusväärne ühenduseta võrguprotokoll

**UHS** *Ultra High Speed* SD kaardi siin, mis võimaldab suuremat andmeedastus kiirust

**USB** *Universal Serial Bus* universaalne välissiini standard välisseadmete ühendamiseks **UTF-8** *Universal Character Set Transformation Format 8-bit* märkide kodeerimismeetod **VNC** *Virtual Network Computing* ekraani jagamise tarkvara

## <span id="page-6-0"></span>Sissejuhatus

Tänapäeva digiühiskonnas on robotid ja arvutid muutunud kergesti kättesaadavaks. Enamus digivahendite funktsioone on tänapäeva noortele kergesti mõistetavad, kuid digivahendite kasutamist raskendavad teatud vajakajäämised - lisakomponente on vähe või need on kallid, vahendeid ei saa kasutada teistes valdkondades, seade on kohmakas või tarkvaras esinevad puudused.

Üks võimalusi muuta vahendid universaalsemaks on süsteem üles ehitada mikrokontrollerit või võimekamat miniarvutit kasutades. Selleks pakub väga häid võimalusi Raspberry Pi nimeline miniarvuti ning robotiks sobib tuntud LEGO Mindstorms EV3, sest taolisi ühendusi on Raspberry Pi ja LEGO Mindstorms EV3 vahel varemgi tehtud. Kahjuks puuduvad eestikeelsed juhendid, mis motiveeriksid võimalikke kasutajaid robootikaga tegelema. Lisaks on Raspberry Pi üks jõudsamaid hetkel tavakasutajale kättesaadavaatest miniarvutitest, mille külge on võimalik ühendada peaaegu ükskõik missugust elektroonilist seadet, et siis kasutada seda kui elektroonikaseadme aju. Selline väikesemõõtmeline arvuti on üleilmselt kasutusel eesmärgiga tekitada sellest näiteks lihtne piltide esitaja pildiraamis [1] või kujundada arenenud toaandur, mis suudab jälgida inimeste liikumist ruumis [2], mõõta temperatuuri, õhuniiskust [3] või midagi muud ning edastada andmed otse serverisse või e-maili teel kasutajale.

Käesoleva töö eesmärgiks on koostada juhend erinevas eas arvutikasutajale, et demonstreerida võimalusi maailmas laialdaselt kasutusel oleva LEGO Mindstorms EV3 roboti ja Raspberry Pi omavaheliseks ühendamiseks. Töö tulemusena näidatakse, kuidas on võimalik koostatud juhendit järgides panna koos tööle miniarvuti ja juhtplokk ning selgitatakse, mida on võimalik selliselt valmistatud ühendusega teha. Lisaks koostatakse ülesannete pakett, mis sialdab õppeotstarbelisi näidisülesandeid ning ülesandeid, mida kasutaja peaks olema suuteline lahendama, olles eelnevalt lahendanud näidisülesanded.

Käesolevas töös esitatud juhendid ja seadmete kombinatsioonide kirjeldused toetavad digipädevuse kui ülekantava pädevuse kujunemist. 2011-2012 läbi viidud rahvusvahelise täiskasvanute oskuste uuring PIAAC tõi ühe tulemusena esile, et Eesti elanike arvutikasutusoskuse ja –julguse ning tehnoloogiarikkas keskkonnas probleemilahendusoskuse tase on oodatust madalam. Heade ja väga heade probleemilahendusoskustega on vaid iga neljas täiskasvanu. Seetõttu on käesoleva töö raames koostatud kasutusjuhendid ja ülesanded toeks vastava pädevuskomponendi kujunemisel igas eas kasutajale, kellel võib olla huvi, kuid kes kahtleb oma robootika-alases suutlikkuses. [4]

Eeskätt toetabki käesolev töö probleemilahenduse, mis on üks viiest digipädevuse komponendist, kujunemist. Problemilahenduse all digipädevuste kontekstis mõistetakse oskust selgitada välja tegevuseks vajalikud digivajadused ja -ressursid, teha informeeritud otsuseid kõige otstarbekamate või kõige paremini vajadustele vastavate digivahendite kohta, lahendada digivõimaluste abil kontseptuaalseid probleeme, kasutada tehnoloogiat loovalt, lahendada tehnilisi probleeme ning ajakohastada enda ja teiste pädevust. Probleemilahendus on kõigist digipädevusvaldkondadest kõige läbivam ning vastav oskus laieneb igat tüüpi tegevustele, kus kasutatakse digivahendeid ja on ühtlasi seotud ka IKT ohutu ja kestliku kasutusega. [5] [6]

## <span id="page-8-0"></span>1 Kasutusjuhendit vajava riistvara kirjeldus

Käesolevas peatükis kirjeldatakse Raspberry Pi riistvara, võrreldakse seda analoogsete seadmetega ning kirjeldatakse LEGO Mindstorms EV3 robotit.

## <span id="page-8-1"></span>**1.1 Raspberry Pi**

Raspberry Pi [\(Joonis 1\)](#page-8-3) on umbes pangakaardi mõõtmetega (85,6 mm  $\times$  56,5 mm) mikrokontroller ehk miniarvuti jaehinnaga 35€ ja seda toodetakse eesmärgiga edendada ja tutvustada programmeerimist kõigile vanuserühmadele [7] [8]. Raspberry Pi'd kasutatakse keskse seadmena, et juhtida erinevaid elektroonilisi komponente, mille puhul tavalise arvuti kasutamine oleks tema suuruse tõttu kohmakas ja ebaotstarbekas.

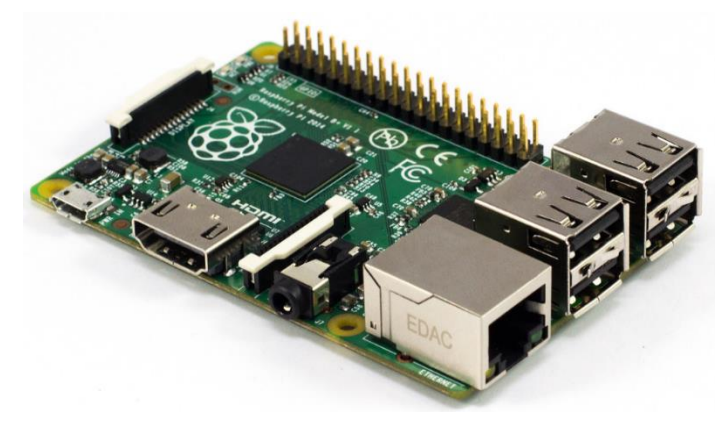

*Joonis 1. Raspberry Pi B+ miniarvuti [42].*

<span id="page-8-3"></span>Raspberry Pi väikesemõõtmelisusest tingituna on ka tema tehnilised näitajad madalad ning neid võib hoopis võrrelda mobiiltelefoni näitajatega.

## <span id="page-8-2"></span>**1.2 Raspberry Pi tehnilised andmed**

Raspberry vajab töötamiseks 5-voldilist pinget. Seda saab kas 220V pistikust adapteriga, mis muundab pinge 5-voldiseks, või arvuti USB liidesest. Seadme külge saab ühendada klaviatuuri, hiire, võrgukaabli ja muid komponente nagu arvutile kohane. Raspberry tehnilised andmed on aga madalad ning neid võib võrrelda pigem mobiiltelefoni kui arvuti andmetega. Seadet kasutatakse üle maailma erinevatel eesmärkidel: selle abil saab ehitada kodukino süsteemi, teha LED lampidega valgusetendusi, kontrollida kellaajaliselt lambivalgust ja palju muud.

Raspberry Pi operatsioonisüsteemina saab kasutada mitmeid erinevaid Linuxi versioone, näiteks Raspbian ja Android. Programmeerimiskeelena soovitatakse kasutada Pythonit, kuid kasutada võib mistahes programmeerimiskeelt, mis kompileerub ARMv6 protsessoril. [7] [9]

#### <span id="page-9-0"></span>**1.3 Raspberry Pi võrdlus teiste sarnaste toodetega**

Raspberry Pi'ga sarnaseid või analoogilisi tooteid on tänapäeval digiturul mitmeid [10]. Nendest enimtuntud on BeagleBone, Arduino [\(Joonis 2\)](#page-9-1) ja Intel NUC seeria miniarvutid. Neist omakorda kõige väiksem on Arduino, kuid nagu tema suurus, on ka tema jõudlus väike. Seadet kasutatakse peamiselt üheotstarbelise riistvara juhtimiseks. BeagleBone ja Raspberry Pi on oma välimuselt ja liidestelt suhteliselt sarnased. Sobilikuks kasutusalaks on keerukamad ja mahukamad projektid kui Arduinol. BlackBone on ka peaaegu kolm korda rohkem maksev kui Raspberry Pi või Arduino. Hinna ja kvaliteedi ning oodatavate ülesannete tõttu on antud bakalaureuse töös kasutusel Raspberry Pi. Erinevate miniarvutite riistvara võrdlus on esitatud tabelis 1. [11] [12]

<span id="page-9-1"></span>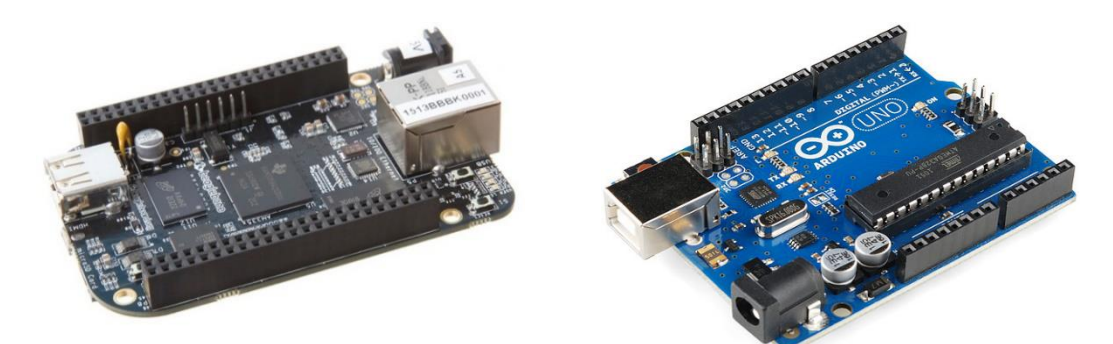

*Joonis 2. BeagleBone Black Rev A5 (vasakul) [65] ja Arduino Uno R3 (paremal) [66].*

|                                   | Raspberry Pi B+                               | Raspberry Pi 2 B                              | Arduino Uno R3             | <b>BeagleBone Rev</b><br>A5                            |  |
|-----------------------------------|-----------------------------------------------|-----------------------------------------------|----------------------------|--------------------------------------------------------|--|
| Protsessor                        | 700MHz<br>ARM <sub>11</sub>                   | 900MHz<br>ARM<br>Cortex-A7                    | 16MHz<br>ATMega 328        | 700MHz ARM<br>Cortex-A8                                |  |
| Muutmälu                          | 512 MB                                        | 1024 MB                                       | 2KB                        | 512 MB                                                 |  |
| Andmekandja                       | microSD kaart                                 | microSD kaart                                 | 32 KB                      | microSD kaart                                          |  |
| Väljundid                         | $4xUSB2.0$ ,<br>HDMI, Ethernet,<br>3.5mm heli | $4xUSB2.0$ ,<br>HDMI, Ethernet,<br>3.5mm heli |                            | $1xUSB2.0$ ,<br>micro-HDMI,<br>Ethernet, 3.5mm<br>heli |  |
| Hind                              | \$35                                          | \$60                                          | \$30                       | \$89                                                   |  |
| $VO$                              | 40 GIOP                                       | 40 GPIO                                       | GPIO,<br>14<br>6<br>analog | GPIO,<br>$\overline{7}$<br>66<br>analog                |  |
| Min. töövõimsus<br>(energiatarve) | 700mA (3.5 W)                                 | 800mA (4.0 W)                                 | 42mA(0.3 W)                | 170mA (0.85 W)                                         |  |

*Tabel 1. Raspberry Pi B+, Arduino ja BeagleBone riistvara võrdlus [12] [13] [14].*

Seega on Raspberry Pi oma mõõtmete poolest sobiv antud töö eesmärgi saavutamiseks.

## <span id="page-10-0"></span>**1.4 LEGO Mindstorms EV3**

LEGO Mindstorms EV3 [\(Joonis 3\)](#page-11-0) on LEGO Mindstormsi robotite kolmanda põlvkonna mudel, mida hakati müüma 1. septembril 2013. LEGO Mindstorms roboteid, nagu LEGO klotse, on võimalik kasutajal vastavalt soovile kokku panna ning nende programmeerimisega saavad hakkama isegi algajad kasutajad.

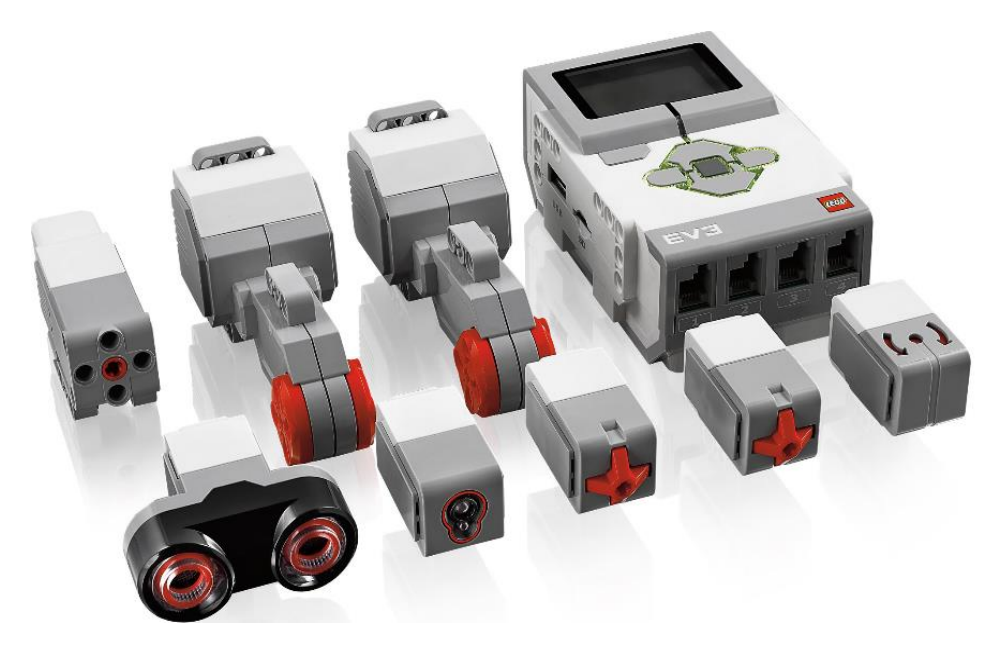

*Joonis 3. LEGO Mindstorms EV3 hariduslik baaskomplekt (ingl k. Education Core Set) [67].*

<span id="page-11-0"></span>Lisaks LEGO klotside külge ühendamisele, saab juhtbloki külge ühendada erinevaid sensoreid, mis reageerivad näiteks valgusele, helile või puudutusele. Robotit saab ühendada arvutiga USB liidese kaudu ning sealt laadida robotile kasutaja enda koostatud programme. Võimalusi roboti kasutamiseks on mitmeid: programmeerimise ja tehnika õppimine, Rubiku kuubiku lahendamine [15], Braille kirja printimine [16] jne. Roboti programmeerimiseks on mitmeid erinevaid võimalusi, kuid kasutajatele on loodud kergesti arusaadavad graafilised programmeerimiskeeled RCX Code või ROBOLAB, milles programm valmib plokkide lohistamise meetodil. [17] [18]

## <span id="page-12-0"></span>2 Töö keskkonna ettevalmistamine

Käesolevas peatükis kirjeldatakse Raspberry Pi ülesseadmist, LEGO Mindstorms EV3 põhivara muutmist ning nende kahe seadme ühendamise võimalusi.

#### <span id="page-12-1"></span>**2.1 Raspberry Pi seadistamine (Riistvara, NOOBS, VNC)**

Raspberry Pi on oma olemuselt tavaline arvuti, millele installeeritavate operatsioonisüsteemide valik on suur – Raspbian, Pidora, Risc OS [19]. Raspberry Pi 2 operatsioonisüsteemina on võimalik kasutada isegi Windows 10, mida tulevikus saab tasuta alla laadida [20] [21]. Lisaks leidub modifitseeritud süsteeme nagu näiteks MusicBox [22], mis aitab kerge vaevaga seada üles muusikakeskuse, Kodi [23] (varem tuntud kui XBMC), mis on mõeldud filmide ja muude videote voogedastuseks, ja mitmeid teisi.

Käesolevas töös kasutatakse Raspberry Pi operatsioonisüsteemina Raspbiani, mille saame paketi NOOBS lisana. Raspbian on saadaval ka eraldi, kuid lihtsam on see installeerida koos NOOBS paketiga. NOOBS pakett on graafiline abimees operatsioonisüsteemi lihtsamaks paigaldamiseks. Kasutajal on võimalus paigaldada endale mitu süsteemi, et ei peaks vajadusel mälukaarte vahetama. NOOBS pakett sisaldab endas ka taastusliidest, mille abil on võimalik riknenud tarkvara uuesti paigaldada, muuta operatsioonisüsteemi konfiguratsiooni faili ning veebibrauseriga on võimalik hätta jäädes Internetist abi otsida. NOOBS pakette on saadaval kahte tüüpi – tavaline ja kerge. Tavaline sisaldab kõike vajaminevat ja ka lisasid. Kerge pakett sisaldab ainult NOOBS abimeest ning paigaldamise käigus laetakse vajalikud andmed Internetist. Tavaline pakett on üle 30 korra mahukam (737MB vs 22MB), aga kerge paketiga paigaldamiseks on vajalik Interneti ühendus. [24]

Enne töö alustamist on Raspberry andmekandja vaja vormindada FAT32 formaati. Andmekandjaks sobivad peaaegu kõik [25] vähemalt 8GB mahuga microSD mälukaardid ning soovitatavaks kaardi kiiruseks on vähemalt Class 10 [\(Joonis 4\)](#page-13-1), kus number tähistab mälukaardi kirjutamiskiirust MB/s, või isegi UHS-1 tüüpi mälukaardid, mille kirjutamiskiirus võib küündida kuni 50MB/s. Mälukaardi formaatimiseks arvutis läheb vaja adapterit, mis muudab microSD kaardi SD kaardiks [\(Joonis 4\)](#page-13-1). Formaatimiseks on mõttekas kasutada Internetist tasuta allalaetavat SDFormatter [26] tarkvara.

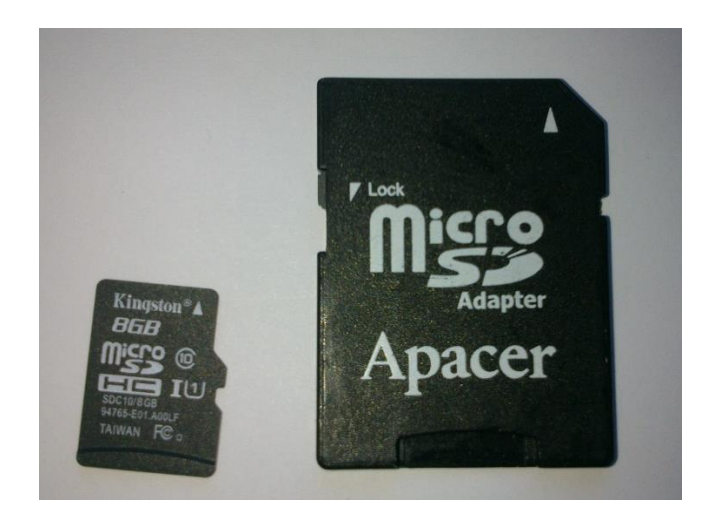

*Joonis 4. microSD kaart ja SD adapter.*

<span id="page-13-1"></span>Kui Raspberry on valmis, on vaja sisend- ja väljundseadmeid. Kuna Raspberry külge saab ühendada USB seadmeid, siis on kohe alguses otstarbekas hankida sobilik klaviatuur ja hiir. Väljundseadmeks on HDMI liidesega monitor ja sel juhul on vaja ka HDMI kaablit. Sobib ka DVI liidesega monitor, kuid sel juhul on vaja HDMI-DVI juhet. Kui kõik vajalikud komponendid on olemas, tuleb Raspberry Pi kodulehelt allalaadida NOOBS tarkvara. Allalaetav fail on kokkupakitud kujul ja kasutamiseks tuleb see lahti pakkida.

#### <span id="page-13-0"></span>**2.1.1 Mälukaardi vormindamine**

Mälukaart on vaja enne kasutamist vormindada FAT32 süsteemi. FAT32 failisüsteemi saab formaatida andmekandjaid mahuga 512MB - 2TB. Sellesse vahemikku jääb enamus tänapäeva mälukaarte. Lisaks saab selles failisüsteemis olla maksimaalseks faili suuruseks 4GB.

Formaatimiseks on soovitav kasutada SDFormatter [26] tarkvara, mille saab tasuta allalaadida SD Association veebileheküljelt [\(https://www.sdcard.org/downloads/formatter\\_4/\)](https://www.sdcard.org/downloads/formatter_4/), aga võib kasutada ka Windowsi enda vormimistarkvara. Kindlasti tuleb järgida ekraanil kuvatavaid juhiseid tarkvara paigaldamiseks. Koos adapteriga on vaja sisestada mälukaart arvuti vastavasse pessa, SD Formatter tarkvaras tuleb valida õige ketta tähis ja vajutada "Format". Kui vormimine on lõpetatud, siis tuleb eelnevalt lahtipakitud failid lohistada või kopeerida mälukaardile ning kopeerimise lõppedes eemaldada turvaliselt mälukaart arvutist ning sisestada Raspberry Pi mälukaardi pessa.

#### <span id="page-14-0"></span>**2.1.2 Tarkvara paigaldamine.**

Järgnev tekst tugineb Raspberry Pi kodulehel olevale ingliskeelsele NOOBS paketi paigaldamise õpetusele [27] ning raamatule "Raspberry Pi for DUMMIES" [28], milles tuuakse välja, missuguseid seadistusi Raspberry Pi süsteemis teha ja miks.

Pärast vormimist tuleb Raspberry külge ühendada klaviatuur, hiir ja monitor ning seejärel toitejuhe. Klaviatuuri ja hiire hilisemal ühendamisel ei pruugi nad korralikult tööle hakata. Ekraani hilisemal ühendamisel on resolutsioon väga väike ning see võib olla edaspidises töös häiriv. Seade hakkab kohe peale toite ühendamist ise tööle ja ekraanile ilmub loetelu erinevate võimalike installeeritavate operatsioonisüsteemidega. Soovitatav on valida Raspbian ja vajutada nupule "Install" [\(Joonis 5\)](#page-14-1).

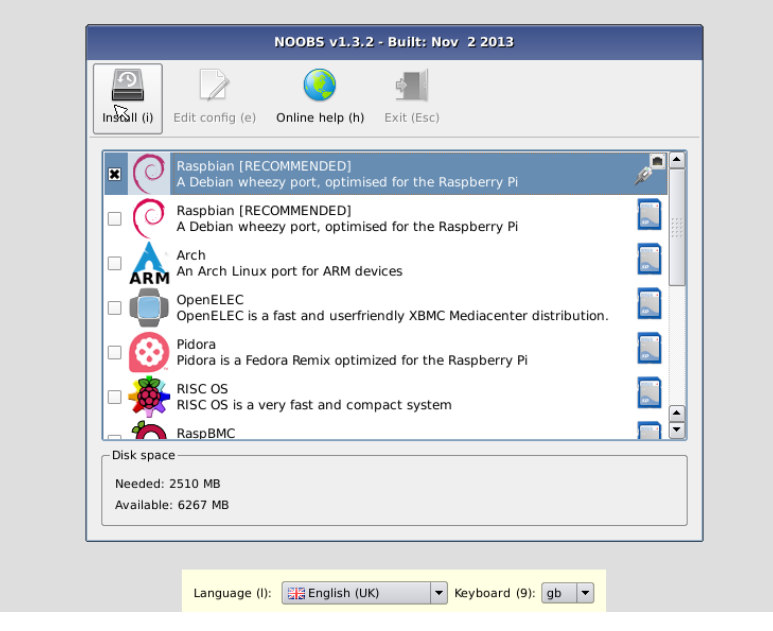

*Joonis 5. NOOBS paketiga Raspbian süsteemi paigaldamine [29].*

<span id="page-14-1"></span>Järgmise tegevusena hakkab Raspbian end ise paigaldama ning peab arvestama, et näiteks Class 10 kiirusega mälukaardi puhul kulub selleks umbes 25 minutit. Peale paigaldamist Raspberry taaskäivitub ning seejärel kuvatakse konfiguratsiooni menüü ehk 'raspi-config', kus on võimalik muuta kuupäeva ja kellaaja seadeid, lisada kasutajaid, tõsta protsessori taktsagedust ja palju muud. Soovitatav on kellaaeg ja kuupäev õigeks muuta, valida sobivad keele ja klaviatuuri seaded, lülitada sisse SSH ja töölauale bootimine ning muuta mälu korraldust ehk määrata, kui palju vahemälu antakse graafikaprotsessori kasutusse.

Keele seadete muutmiseks tuleb avanenud konfiguratsioonimenüüst valida '4 Internationalisation Options'[\(Joonis 6\)](#page-15-0). Järgmiseks valida 'I1 Change Locale' ning oodata, kuni järgmine menüü laeb. Järgmises menüüs tuleb valida kasutajale sobiv süsteemi keel. Vaikimisi on selleks keeleks inglise keel (en\_GB, UTF-8, UTF-8), aga võimalik on valida ka eesti keel. Sel juhul tuleb ära märkida 'et\_EE.UTF-8 UTF-8' liikudes sobiva variandi peale ja vajutades tühikut [\(Joonis 7\)](#page-15-1). Seejärel liikuda 'TAB' klahvi vajutades '<Ok>' nupu juurde ja vajutada Enter klahvile. Peale seda hakkab Raspberry oma konfiguratsiooni seadeid muutma.

| 1 Expand Filesystem                                                                               | Raspberry Pi Software Configuration Tool (raspi-config)<br>Ensures that all of the SD card s                                                                                    |
|---------------------------------------------------------------------------------------------------|----------------------------------------------------------------------------------------------------|
| 2 Change User Password<br>3 Enable Boot to Desktop/Scratch<br>4 Internationalisation Options      | Change password for the default u<br>Choose whether to boot into a des<br>Set up language and regional sett                                                                     |
| 5 Enable Camera<br>6 Add to Rastrack<br>7 Overclock<br>8 Advanced Options<br>9 About raspi-config | Enable this Pi to work with the R<br>Add this Pi to the online Raspber<br>Configure overclocking for your P<br>Configure advanced settings<br>Information about this configurat |
| $<$ Select>                                                                                       | <finish></finish>                                                                                                    |
|                                                                                                   |                                                                                                    |

<span id="page-15-0"></span>*Joonis 6. Raspi-config peamenüü vaade.*

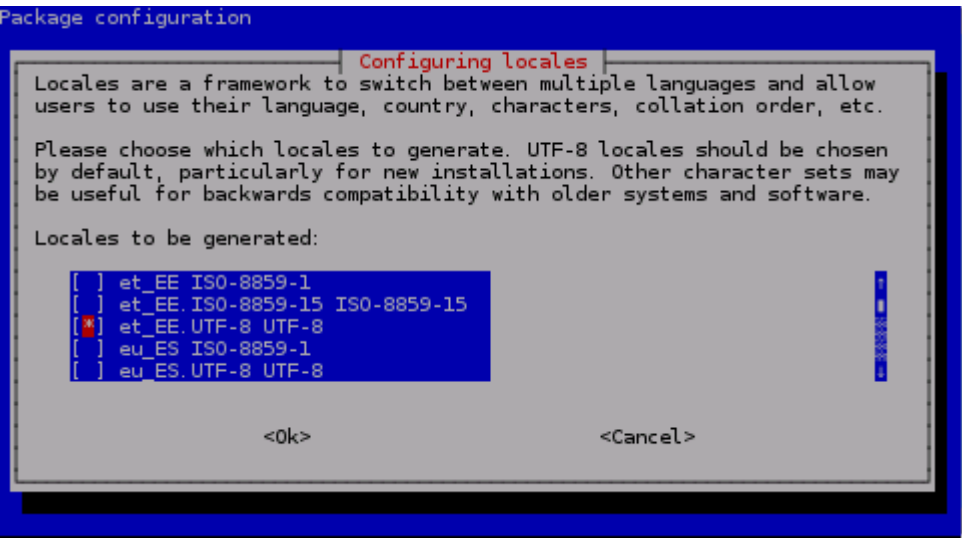

<span id="page-15-1"></span>*Joonis 7. Raspi-config Internationalisation alammenüü vaade.*

Kellaaja ja kuupäeva seadete muutmiseks tuleb uuesti valida '4 Internationalisation Options', aga järgmisest menüüst juba 'I2 Change Timezone'. Peale laadimist kuvatakse valik kõikide geograafiliste aladega. Eesti valimiseks tuleb valida 'Europe' ning järgmises menüüs 'Tallinn'.

Klaviatuuri seadete muutmiseks tuleb taas suunduda '4 Internationalisation Options' valiku juurde ja sealt edasi valida 'I3 Change Keyboard layout'. Sellega muudab Raspberry oma klaviatuuri seadistuse ühtseks keele seadetega.

Järgmiseks tuleb sisse lülitada töölauale bootimine. Selleks tuleb põhimenüüs valida '3 Enable Boot to Desktop/Scratch' ning järgmises menüüs 'Desktop Log in as user 'pi' at graphical desktop' [\(Joonis 8\)](#page-16-0).

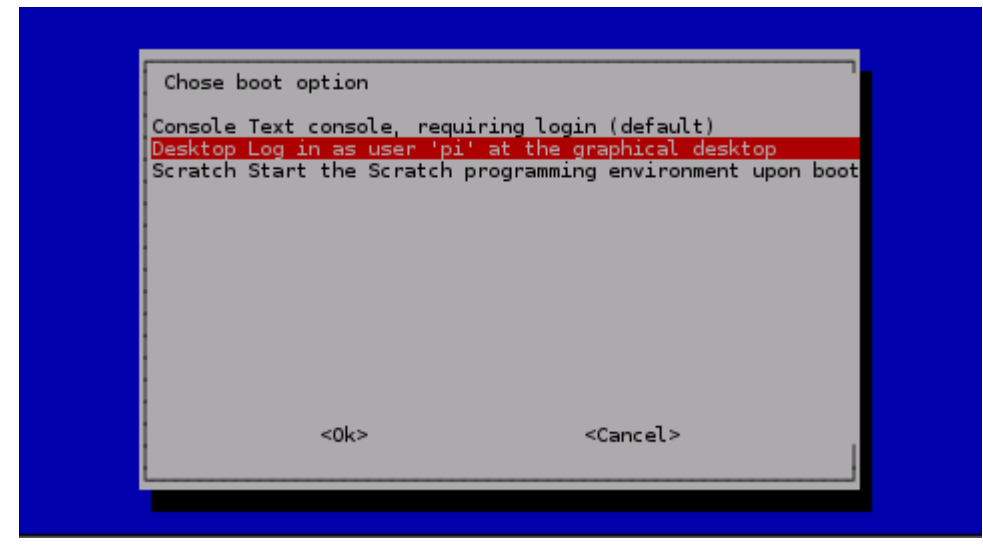

<span id="page-16-0"></span>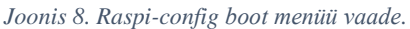

SSH ehk krüpteeritud tekstipõhise liikluse lubamiseks tuleb see kõigepealt sisse lülitada. Selle jaoks tuleb valida raspi-config menüüst '8 Advanced Options' ning sealt 'A4 SSH' ja siis valida '<Enable>'

Kui Rasperry kasutusalaks ei ole mõeldud väga graafiline töö, siis on otstarbekas muuta natuke seadme mälukasutust. Selle käigus saab valida, kui mitu MB vahemälu antakse graafika protsessori kasutusse. Mälu korralduse muutmiseks tuleb valida põhimenüüst uuesti '8 Advanced Options' ning järgmisest menüüst 'A3 Memory Split'. Avanenud aknas saab sisestada kogusteks kas 16, 32, 64, 128 või 256MB. Kui ei tegutseta väga graafilistes keskkondades, siis on soovitav valida 16.

Turvalisuse kaalutlustel on soovituslik muuta vaikekasutaja 'pi' parool. Kasutaja vaikeparooliks on algselt seatud 'raspberry'. Parooli muutmiseks tuleb valida '2 Change User Password', millele järgneb kinnitus, milles ühtlasi teavitatakse, et järgmiseks tuleb sisestada kasutaja 'pi' uus parool 2 korda. Pärast seda avaneb Terminalilaadne aken, millesse tuleb sisestada uus parool 2 korda. Kirjutades ei paista ekraanil midagi juurde tekkivat, kuid see on Linuxi-põhiste operatsioonisüsteemide turvaprotokoll. Kui kõik oli edukas, siis kuvatakse aken, mis ütleb, et parool on edukalt muudetud. Parooli saab ka hiljem käsitsi muuta, sisestades käsu

passwd

kuid sel juhul küsitakse kasutajalt ka kehtivat parooli ning pärast seda alles kaks korda uut parooli.

Seadet on võimalik ka ülekiirendada [30] (ingl. k. Overclock), kuid tuleb meeles pidada, et ülekiirendus võib lühendada seadme eluiga. Ülekiirendamine on toiming, mille käigus sunnitakse mingit komponenti töötama kiiremini, kui ettenähtud. Lisaks võidakse komponendile anda rohkem voolu, et see püsiks stabiilne. Selle toimingu käigus proovitakse saada seadmelt paremat jõudlust. Ülekiirendamise sisselülitamiseks tuleb valida peamenüüst '7 Overclock'. Järgmiseks kuvatakse eespoolnimetatud hoiatus. Seejärel kuvatakse menüü, milles pakutakse mitu erinevat ülekiirendamise valikut. Veidi jõudluse parandamiseks, kuid süsteemi stabiilsuse säilitamiseks on soovituslik valida 'Medium' [\(Joonis 9\)](#page-17-0).

| Chose overclock preset                                                                                                    |  |  |  |                   |  |  |
|----------------------------------------------------------------------------------------------------|--|--|--|-------------------|--|--|
| None 700MHz ARM, 250MHz core, 400MHz SDRAM, 0 overvolt<br>Modest 800MHz ARM, 250MHz core, 400MHz SDRAM, 0 overvolt<br>Medium 900MHz ARM, 250MHz core, 450MHz SDRAM, 2 overvolt<br>High 950MHz ARM, 250MHz core, 450MHz SDRAM, 6 overvolt |  |  |  |                   |  |  |
| Turbo 1000MHz ARM, 500MHz core, 600MHz SDRAM, 6 overvolt<br>Pi2 1000MHz ARM, 500MHz core, 500MHz SDRAM, 2 overvolt                                                                                                    |  |  |  |                   |  |  |
| <0k>                                                                                                    |  |  |  | <cancel></cancel> |  |  |

<span id="page-17-0"></span>*Joonis 9. Raspi-config ülekiirendamise menüü vaade.*

Lõpetuseks tuleb vajutada tabulatsiooni klahvi (ingl k. *Tab*), et liikuda Finish nupule, tuleb vajutada Enter klahvi ning tekkinud reale kirjutada

sudo reboot

mis taaskäivitab seadme, et muudatused jõustuksid ja kuvataks graafiline kasutajaliides. Raspiconfig menüüsse on alati võimalik tagasi minna, kirjutades käsureale ehk Terminali aknasse käsu

sudo raspi-config

Kui Raspberry on ülesseatud, siis on mõttekas luua juhtmevaba ühendus Raspberry ja arvuti vahel, mille abil on võimalik arvutist kontrollida Raspberry ekraani nii, nagu oleks seadmega ühendatud klaviatuur, hiir ja monitor.

### <span id="page-18-0"></span>**2.2 Raspberry Pi kasutamine tavaarvutist**

Kuigi Raspberryt on võimalik kasutada eraldi klaviatuuri, hiire ja monitoriga, on see tülikas ja ruuminõudev, kui laual on lisaks arvuti lisadele veel vähemalt üks paar komponente või kui Raspberry asub raskest ligipääsetavas kohas. Veelgi tülikam on lisasid Raspberry ja arvuti vahel pidevalt lahti ja kinni ühendada. Üks võimalik lahendus sellele probleemile on neid seadmeid Raspberry külge ühendada, kasutades USB jaoturit (ingl. k. hub), kuid ühendamine võib tekitada probleeme Raspberry võimsuses – ühendus muutub nõrgaks või lausa puudub [31]. Kindlaim lahendus sellele probleemile on kaugtöölaua ühendus ehk VNC, mis annab kasutajale võimaluse juhtida mitmeid erinevaid seadeldisi ühest seadmest.

#### <span id="page-18-1"></span>**2.2.1 Vajalik riistvara**

VNC kasutamiseks peavad kõik ühendamist vajavad seadmed olema ühendatud, kas lokaalse või globaalse arvutivõrguga. Nagu ka tavaarvutit, saab Raspberryt Interneti ühendada võrgukaabliga või üle raadiovõrgu ehk Wi-Fi. Raspberry Pi traadita raadiovõrku ühendamiseks peab olema seadme külge ühendatud USBga Wi-Fi tongel [\(Joonis 10\)](#page-18-2).

<span id="page-18-2"></span>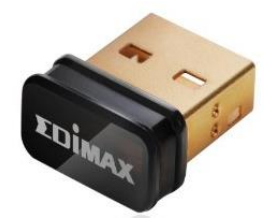

*Joonis 10. Edimax EW-7811Un USB Wi-Fi tongel [32].*

Paljud poelettidel müüdavatest seadmetest sobivad edukalt ning hakkavad ühendamisel automaatselt tööle [33]. Vaja on vaid konfigureerida seadme ühendus raadiovõrguga. Kui Wi-Fi tongel ühendades tööle ei hakka, on mõttekas proovida seadmete ühendamist enne Raspberry käivitamist. Kui ka siis ühenduse loomine nurjub, tuleb pöörduda ingliskeelsete õpetuste poole [33].

#### <span id="page-19-0"></span>**2.2.2 Raadiovõrgu konfigureerimine**

Raspberry Pi raadiovõrku ühendamiseks on mitu moodust. Lihtsaim nendest on kasutada graafilist võrguhalduri programmi, mida on võimalik allalaadida Raspberry repositooriumist. Võrguhalduri graafilise programmi abil on võimalik automaatselt otsida lähedal asuvaid raadiovõrke ning sobivatega kergesti ühenduda. Repositooriumist vajaliku allalaadimiseks peab Raspberry olema eelnevalt ühendatud võrguga, mis tähendab, et Raspberry külge peab olema ühendatud võrgukaabel, sest raadiovõrku ühendamiseks on vaja võrguhaldurit. Lisaks tuleb uuendada Raspberry andmed sellesse paigaldatud tarkvara kohta ning nendest vajaminevad uuendada ja kasutud programmid eemaldada. Selle jaoks tuleb avada Terminali aken ning käivitada seal käsk

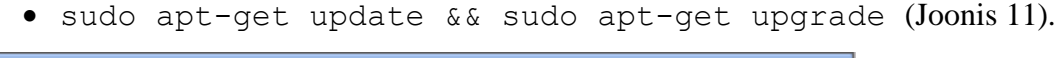

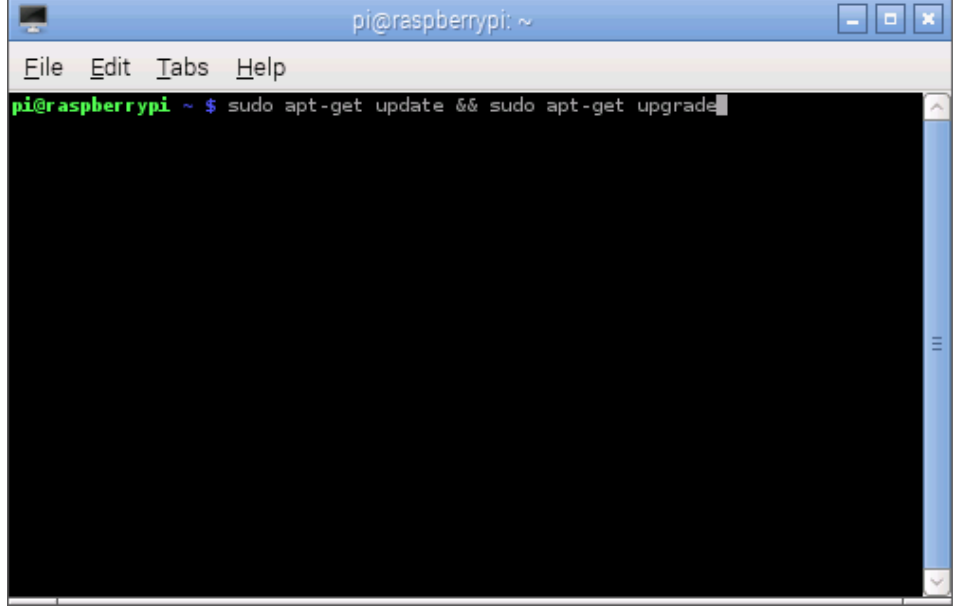

*Joonis 11. Raspberry Terminali vaade süsteemi uuendamise käsust.*

<span id="page-19-1"></span>Selle käsu läbiviimine võib nõuda palju aega sõltuvalt Interneti ühenduse ning mälukaardi kiirusest. Kui käsk küsib parooli, siis tuleb sisestada kasutaja 'pi' parool. Kui seda ennist ei muudetud, on selleks vaikeparool 'raspberry'. Kui küsitakse nõusolekut millegi uuendamiseks või eemaldamiseks, siis tuleb kirjutada 'y' [\(Joonis 12\)](#page-20-0).

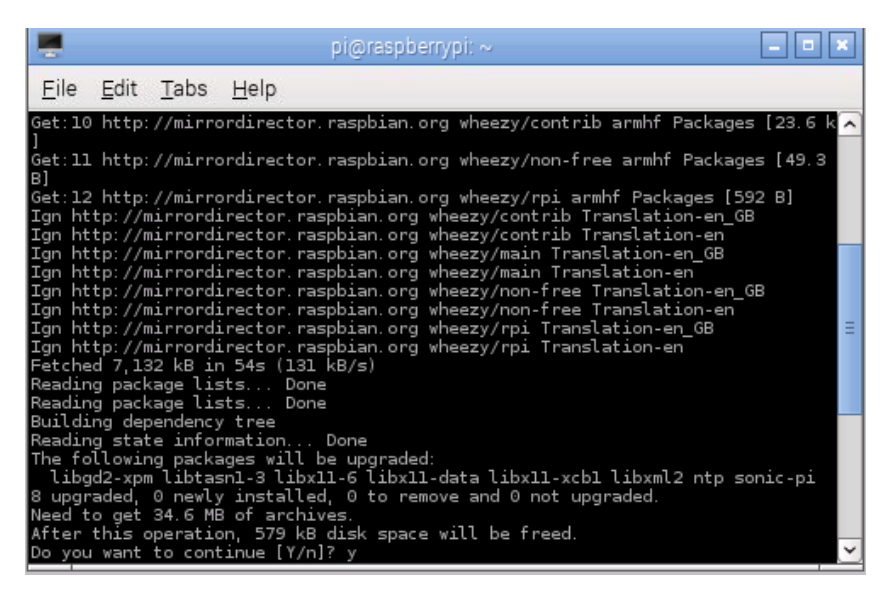

*Joonis 12. Raspberry Terminali vaade süsteemi uuendamise kinnitusest.*

<span id="page-20-0"></span>Kui Raspberry süsteem on hoidlaga sünkrooni viidud, siis tuleb allalaadida 'Wicd Network Manager' või mõni muu võrguhaldur. Wicd programmi saab allalaadida, käivitades käsu

sudo apt-get install wicd

Selle käsuga otsitakse hoidlast 'wicd' nimeline pakett ning kui see leidub ja seda veel paigaldatud ei ole, siis laetakse see alla ja installeeritakse. Paigaldamise käigus küsitakse kasutajalt kinnitust ja kinnituseks tuleb vastata 'y'.

Pärast võrguhalduri paigaldamist tuleb see avada. Selleks tuleb menüüst (ingl. k. Menu) valida 'Internet' ning sealt 'Wicd Network Manager'. Järgmiseks avaneb aken ning juhul, kui Wi-Fi seade on edukalt leitud, hakkab Wicd otsima raadiovõrke. Leitud võrkudest tuleb valida endale teadaolev võrk ning märkida sellejuures 'Automatically connect to this network'. Kui võrgul on peal parool, siis tuleb enne ühendamist see sisestada. Selle jaoks tuleb vajutada nupule 'Properties' (eesti k. omadused) ning märkida linnuke parameetri 'Use Encryption' ette, seejärel sisestada vastav parool lahtrisse 'Key'. [\(Joonis 13\)](#page-21-1)

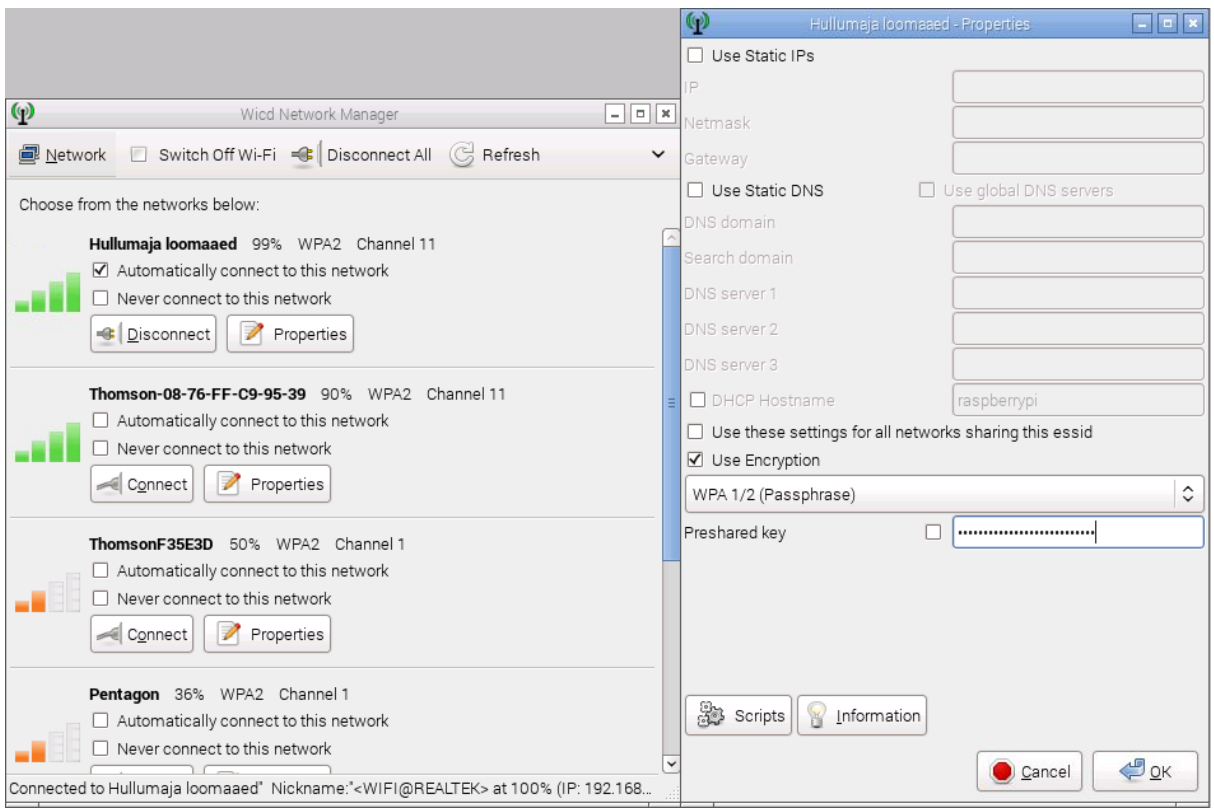

<span id="page-21-1"></span>*Joonis 13. Raspberry WICD võrguhalduriga raadiovõrku ühendamine.*

Parooli eduka sisestamise järel tuleb vajutada nupule 'OK' ning seejärel nupule 'Connect' (eesti k. ühenda). Valitud raadiovõrgu parooli puudumisel tuleb lihtsalt valida 'Connect'. Nüüd on Raspberry seatud automaatselt ühenduma valitud raadiovõrguga, kui see on leitav ning seadme küljest võib eemaldada võrgujuhtme.

#### <span id="page-21-0"></span>**2.2.3 VNC seadistamine**

Järgnev tekst tugineb veebipõhisel elektroonika õppimissaidi Adafruit ingliskeelsel õpetusel, kuidas paigaldada ja kasutada VNC tarkvara Raspberry Pi-ga [34].

Arvuti ja Raspberry vahelise VNC ühenduse loomiseks on vaja Raspberry kettale allalaadida vastav serveri tarkvara ning arvutisse VNC klient. Selle jaoks on vajalik Raspberry Pi's avada käsuviip ja käivitada seal käsk

sudo apt-get install tightvncserver

See käsk laeb Raspberry Pi kettale hoidlast alla VNC serveri tarkvara. Paigaldamise käigus küsitakse kinnitust ning sinna tuleb vastata 'y'.

Järgmiseks tuleb tekitada automaatkäivitus fail VNC-le. Selle jaoks tuleb käsureal käivitada käsk

cd /.config

mis muudab jooksva kataloogi asukohta. Terminali käivitamisel on jooksvaks kataloogiks kasutaja kodukataloog, milleks on enamasti '/home/kasutajanimi'. Kodukataloogi tuleb luua alamkaust 'autostart'

mkdir autostart

ning tekitada sinna fail, mis automaatselt koos Raspberryga käivitab VNC serveri. Selle jaoks tuleb luua uus fail

sudo nano tightvnc.desktop

ja lisada sinna kood

[Desktop Entry] Type=Application Name=TightVNC Exec=vncserver :1 -geometry 1600x900 -depth 16 -pixelformat rgb565 StartupNotify=false See kood tekitab sissekande nimega TightVNC ning käivitab VNC serveri pordi peal 1. VNC resolutsiooniks on 1600 x 900 pikslit, värvi sügavuseks on 16, mis kiirendab ühenduse kiirust ning pixelformat rgb 565 märgib ära, et 16biti seas on 5 rohelist, 6 sinist ja 5 punast bitti vastava värvi jaoks. Soovi korral võib VNC resolutsiooni muuta, kuid kuna Raspberry ise on aeglane, siis viimased 2 parameetrit on ühenduse kiirendamiseks tähtsad.

Faili sulgemiseks tuleb vajutada CTRL + X, seejärel sisestada 'y', mis kinnitab faili tehtud muudatused ja lõpetuseks vajutada Enter klahvile, mis salvestab faili kettale.

Järgmiseks on vaja kindlaks teha, missugune IP-aadress on määratud Raspberry võrgukaardile. Selle jaoks tuleb sisestada Terminali aknasse käsk

ifconfig

mis kuvab ekraanile kõikide olemasolevate võrguliideste andmed. Pärast seda tuleb otsida välja 'wlan0' ning selle juurest atribuut 'inet addr:', milles pärast semikoolonit on neli arvu eraldatud kolme punktiga [\(Joonis 14\)](#page-23-0). Terve see blokk on Raspberry IP-aadress ning seda on vaja hilisemaks VNC-ga ühendumiseks. Seetõttu on aadress vaja meelde jätta või turvaliselt üles kirjutada.

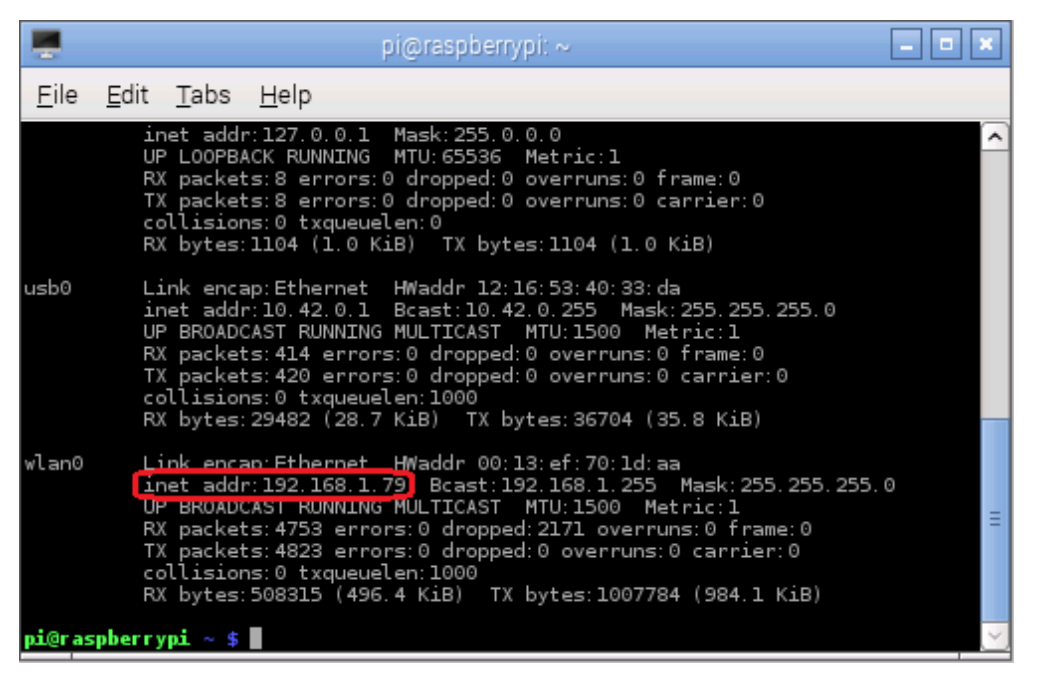

*Joonis 14. Punase tähistusega ümbritsetud Raspberry Pi lokaalne Wi-Fi IP-aadress.*

<span id="page-23-0"></span>Sellega on VNC server seatud käivituma alglaadimisel. Muudatuste salvestamiseks tuleb Raspberry taaskäivitada. Selle jaoks on käsk

sudo reboot

Pärast Raspberry üles seadmist tuleb arvutisse paigaldada VNC klient. Selle jaoks sobib Windowsi operatsioonisüsteemiga arvutitel TightVNC [35], mis hõlmab nii klienti kui ka serverit. Teiste tuntud operatsioonisüsteemidega on soovitav kasutada RealVNC [36] tarkvara, mis ühildub ka Windowsi operatsioonisüsteemiga.

Kui vastav tarkvara on allalaetud, siis tuleb see käivitada ja paigaldada. Paigaldamise käigus küsitakse kasutajalt, millist tüüpi paigaldust sooritada. Mugavaim viis on valida 'Typical' [\(Joonis 15\)](#page-24-0), mis paigaldab kõik põhilised programmi funktsioonid. Lisaks küsitakse kasutajalt, kuidas soovitakse serverit turvata. Soovitav on jätta need seaded muutmata ning lahtritesse sisestada meelde jäävad kuni 8 tähemärki pikad paroolid [\(Joonis 15\)](#page-24-0).

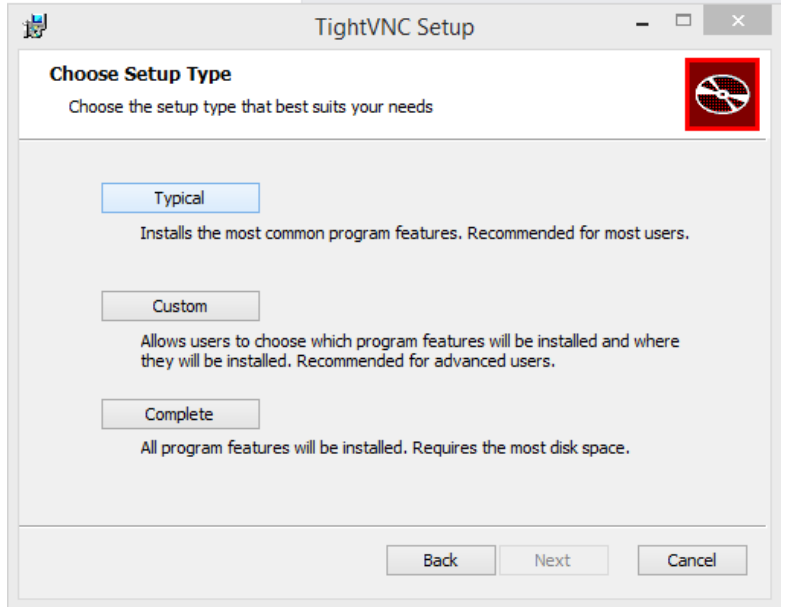

<span id="page-24-0"></span>*Joonis 15. VNC paigaldamine arvutisse (1).*

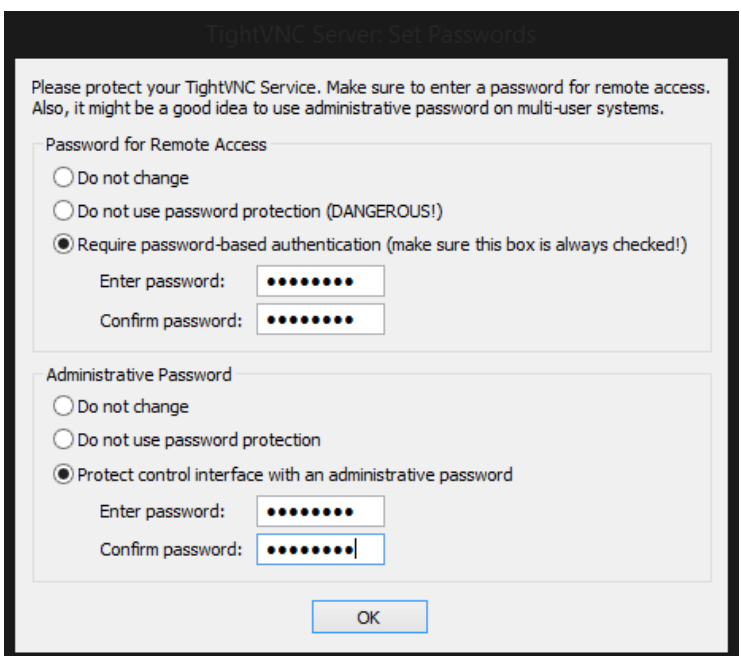

*Joonis 16. VNC paigaldamine arvutisse (2).*

Pärast paigaldamist tuleb avada 'TightVNC Viewer' ehk VNC vaatur ning esimesse lahtrisse sisestada Raspberry aadress kujul IP:PORT, kus IP aadressiks on eelnevalt Raspberry seadetest välja uuritud aadress ning pordiks on 1, sest VNC seati töötama pordil 1. Tegelikult on VNC pordiks 5901, kuid kuna 5900 on vaike port, ei pea esimest osa sisestama. Ühendamisel küsitakse ka parooli, milleks tuleb sisestada Raspberry kasutaja 'pi' parooli. Kui parooli eelnevalt ei muudetud, siis on selleks 'raspberry'.

Korrektsete tegevuste tulemusena avaneb kasutajale Raspberry ekraani vaade. See vaade peaks olema identne vaatega, mis avanes siis, kui Raspberry külge oli ühendatud monitor. Järgmiseks on vaja ülesseada EV3 robot.

#### <span id="page-25-0"></span>**2.3 LEGO Mindstorms EV3 seadistamine**

Järgnev tekst põhineb ev3dev püsivara veebilehel oleval ingliskeelsel õpetusel [37].

Nii nagu Raspberry operatsioonisüsteemide valik oli suur, on ka EV3'le võimalik paigaldada mitmeid erinevaid süsteeme, asendamaks tema originaalset Linuxil põhinevat tarkvara, näiteks ev3dev [38], leJOS [39], MonoBrick [40] jpt. EV3 puhul nimetatakse neid süsteeme püsivaradeks (ingl. k. firmware). Selline püsivara muutmine annab kasutajale rohkem võimalusi - kasutada endale sobivat programmeerimiskeelt, kasutada Linuxile iseloomulikke programme jne. Kuna püsivara laetakse EV3 juhtblokki mälukaardilt, siis jääb algne süsteem puutumata ning soovi korral võib mälukaardi eemaldada ja sel juhul laetakse käivitumisel algne süsteem. Käesolevas bakalaureusetöös on kasutusel ev3dev püsivara, tänu millele on võimalik EV3 robotile programme kirjutada peaaegu kõikides programmeerimiskeeltes, mida on võimalik kasutada Linuxiga, näiteks Python ja C.

Püsivara muutmiseks on vajalik [37]

- 1. kuni 32GB microSD mälukaart,
- 2. adapter, mis muudab microSD kaardi SD kaartiks,
- 3. arvuti, millega mälukaardile kopeerida uus süsteem,
- 4. win32DiskImager tarkvara, mis kopeerib andmed mälukaardile,
- 5. püsivara, mille saab allalaadida ev3dev GitHubi lehelt,
- 6. USB kaabel, et arvuti ja EV3 vahel suhelda.

Püsivara paigaldamiseks tuleb kõigepealt valmis seada mälukaart, millele paigaldatakse püsivara tarkvara.

#### <span id="page-25-1"></span>**2.3.1 Mälukaardi ettevalmistamine**

Nii nagu Raspberry mälukaart tuli vormida, tuleb ka EV3 mälukaardile paigaldada korrektne süsteem ning sellesse kopeerida uus püsivara. Raspbian süsteemi asemel tuleb mälukaardile

kopeerida hoopis ev3dev tarkvara. Selle saab ev3dev GitHubi lehelt [\(https://github.com/ev3dev/ev3dev/releases\)](https://github.com/ev3dev/ev3dev/releases) kokkupakitud kujul allalaadida ning arvutis lahti pakkida. Kui kasutatava arvuti operatsioonisüsteem on Windows või Mac, siis tuleb allalaadida '.zip' laiendiga fail. Kui kasutatava arvuti operatsioonisüsteem on Linux, on otstarbekas allalaadida '.xz' laiendiga faili, sest see on väiksem. Ka Windowsi või Maci puhul võib kasutada '.xz' laiendiga faili, kuid seljuhul tuleb eelnevalt paigaldada lisa tarkvara selle lahtipakkimiseks. Seejärel tuleb allalaadida ning installeerida Win32DiskImager tarkvara [\(http://sourceforge.net/projects/win32diskimager/\)](http://sourceforge.net/projects/win32diskimager/), mis vormindab mälukaardi ja kopeerib sellele uue tarkvara.

Pärast tarkvara paigaldamist tuleb see avada. Avanenud aknas tuleb vajutada sinisele nupule ning otsida üles lahtipakitud fail. See fail on laiendiga '.img'. Kui fail on leitud, siis tuleb programmis valida õige seade. Kui arvutis on ainult üks mälukaart sisestatud, siis peaks suutma Win32DiskImager selle kohe ise üles leida ja valida ning sel juhul ei saa ka ühtegi teist seadet valida. [\(Joonis 17\)](#page-26-0)

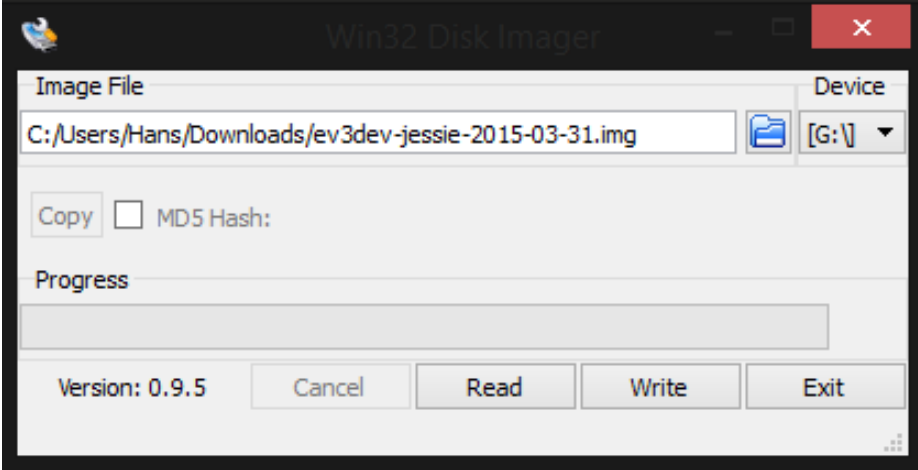

<span id="page-26-0"></span>*Joonis 17. Win32 Disk Imager tarkvaraga mälukaardile süsteemi paigaldamine.*

Seejärel tuleb vajutada nupule 'Write' ehk kirjuta, mis alustab andmete kirjutamist kaardile. Kasutajalt küsitakse ka kinnitust selle kohta, kas kasutaja on teadlik sellest, et füüsilisele seadmele kirjutades on risk seda kahjustada. Sellele hoiatusele tuleb vastata jaatavalt.

Kui programm on töö lõpetanud, siis teavitatakse kasutajate sellest ekraanile tekkiva hüpikakna kaudu. Seejärel võib Win32DiskImager programmi sulgeda, mälukaardi arvutist eemaldada ja sisestada EV3 juhtbloki SD kaardi pessa niimoodi, et kaardi klemmid jääksid allapoole ning käivitada EV3 juhtbloki. Juhtbloki käivitamisel kuvatakse ekraanil LEGO Mindstorms logo ning seejärel ev3dev põhivara laadimise logo. Kui ev3dev põhivara on ära laadinud, hakkab laadima brickman tarkvara ehk ev3dev põhivara jaoks koostatud LEGO Mindstorms EV3 kasutajaliides. Peale brickman tarkvara laadimist on EV3 juhtblokk kasutamiseks valmis.

#### <span id="page-27-0"></span>**2.4 Raspberry Pi ja EV3 juhtbloki ühendamine**

Võimalusi Raspberry Pi ja EV3 vahel ühendust luua on mitmeid – bluetooth, USB kaabel, Wi-Fi. Nendest lihtsaim on luua võrguühendus, kasutades USB kaablit, mille üks ots on Atüüpi ning teine ots on mini-b tüüpi 5 jalaga [\(Joonis 18\)](#page-27-2).

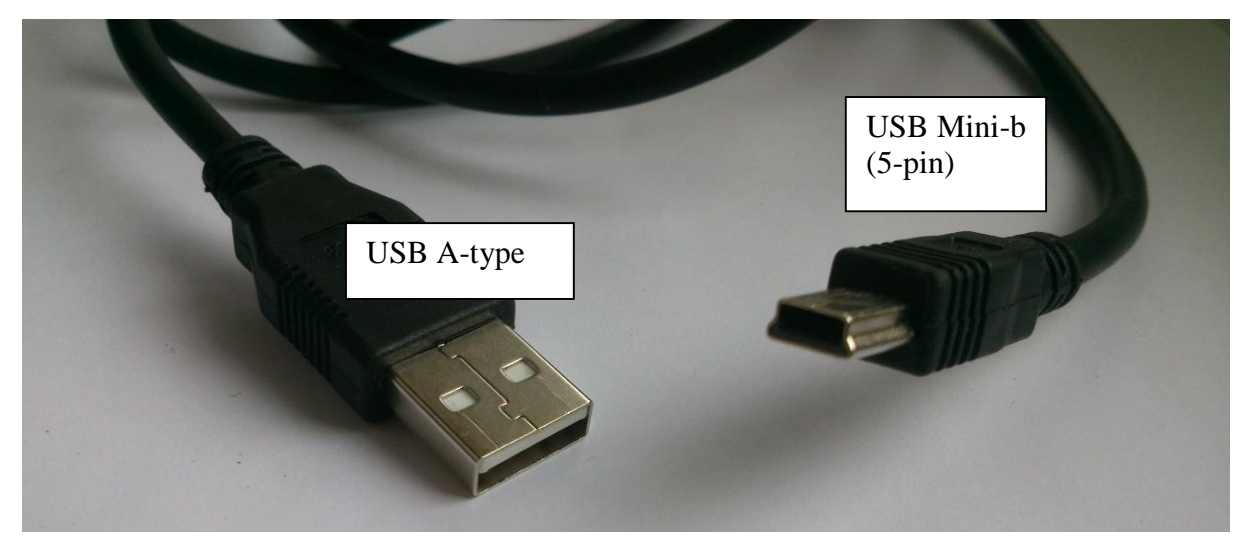

*Joonis 18. USB kaabel Raspberry ja EV3 ühendamiseks.*

<span id="page-27-2"></span>Ühenduse loomiseks on vaja ühendada A-tüüpi ots Raspberry Pi USB kontakti ning Mini-b tüüpi ots kontakti, mis asub EV3 ekraani juures. Lisaks on vaja veel teha mõningad muudatused mõlema seadme seadistustes.

#### <span id="page-27-1"></span>**2.4.1 Raspberry Pi ja EV3 USB kaabliga ühendamine**

Järgmine tekst tugineb ev3dev veebilehel asuvale Linuxi süsteemiga seadme ja ev3dev püsivaraga EV3 juhtbloki ühendamise ingliskeelsele õpetusele [41].

Esimese asjana tuleb lahti ühendada Raspberry küljest kõik juhtmed, välja arvatud toitejuhe, mille teine ots tuleb sisestada EV3 juhtbloki USB pessa, ning seejärel ühendada EV3 ja Raspberry Pi omavahel USB kaabliga [\(Joonis 19\)](#page-28-0). Seejärel tuleb sisse lülitada EV3, vajutades juhtblokil keskmist nuppu. Kui EV3 tööle panna, siis hakkab ka Raspberry ise tööle.

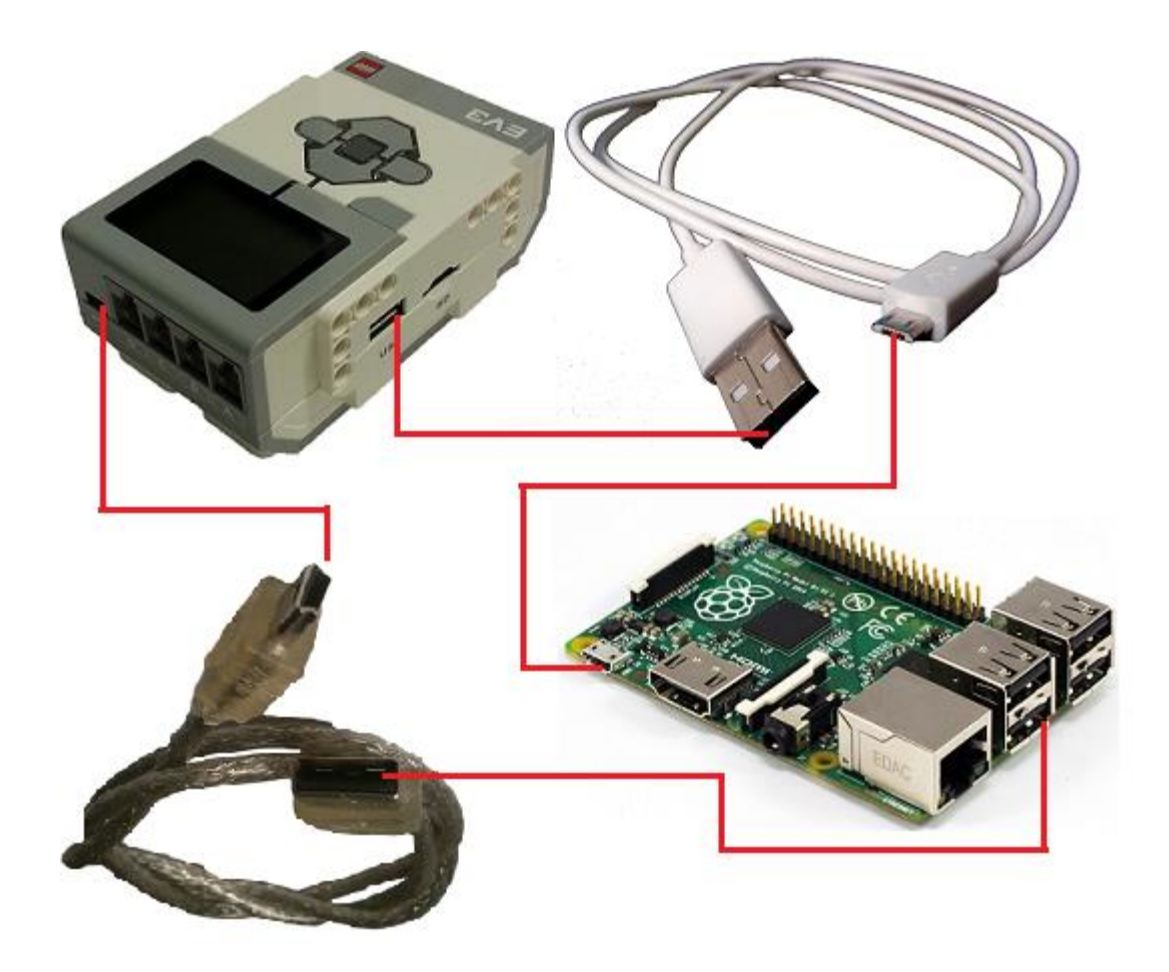

*Joonis 19. Ühendused EV3 juhtbloki ja Raspberry Pi vahel [42].*

<span id="page-28-0"></span>Kui EV3 on tööle hakanud, siis tuleb kontrollida üle, kas CDC draiver on aktiveeritud, sest Raspberry, mille külge robot ühendatakse, on Linuxi-põhise süsteemiga. Kasutades Windowsi operatsioonisüsteemiga arvutit, peab RNDIS olema sisselülitatud.

CDC kontrollimiseks tuleb liikuda alumise nupuga ekraanil valikule 'Wireless and Networks' ning sealt edasi valikule 'USB'. Järgmiseks tuleb vaadata, kas CDC kõrval on kirjas '(active)' või '(inactive)' [\(Joonis 20\)](#page-29-0). Kui kirjas on '(inactive)', siis tuleb alumise nupuga liikuda CDC valiku peale ning see sisse lülitada, vajutades keskmist nuppu. Kui CDC kõrval olev tekst on '(active)', siis tuleb vajutada tagasi nuppu ning avanenud menüüs valida 'All Network Connections' ning seejärel 'Wired'.

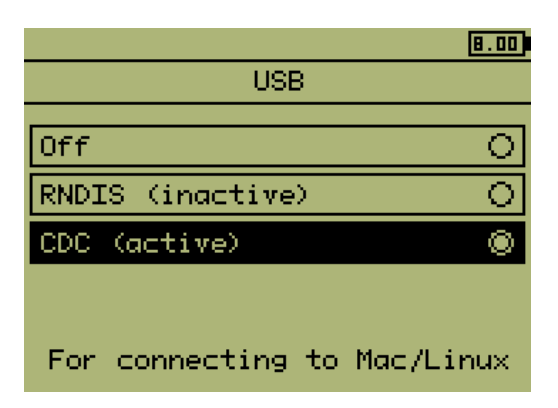

*Joonis 20. EV3 roboti võrgudraiveri valimise ekraani vaade [43].*

<span id="page-29-0"></span>Järgmiseks tuleb Raspberry ja arvuti vahel luua VNC ühendus. Kuna Raspberry juba töötab, tuleb arvutis avada VNC vaatur, mis sai eelnevalt installeeritud, ning selle kaudu Raspberry süsteemi sisselogida. Kui kuvatakse veateadet [\(Joonis 21\)](#page-29-1), siis ei ole samal ajal võimalik Raspberryga ühendust luua. See võib tähendada, et Raspberry laadimine pole veel lõpule viidud või halvemal juhul on tekkinud mingi probleem. Enne probleemi lahendamist on mõttekas natuke aega oodata ja uuesti proovida. Probleemi esinemisel tuleb Raspberry külge uuesti ühendada klaviatuur, hiir ja monitor ning teha kindlaks, kas IP aadress sai õigesti sisestatud ja kas Raspberry on ikka raadiovõrguga ühenduses. Kui ühendus on võimalik luua, siis küsitakse kasutajalt parooli. Selleks parooliks on Raspberry kasutaja 'pi' parool. Kui seda ei ole muudetud, siis on selleks 'raspberry'.

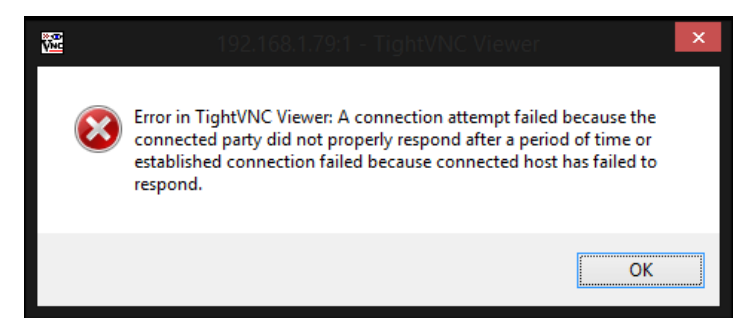

*Joonis 21. VNC kliendi ja serveri vahelise ühenduse loomise ebaõnnestumise veateade.*

<span id="page-29-1"></span>VNC ühenduse loomise järgselt tuleb avada Raspberry Terminal ning käivitada käsud

- sudo echo  $1$  > /proc/sys/net/ipv4/ip forward
- sudo nano /etc/sysctl.conf

eemaldada kommentaari märk ehk '#' rea 'net.ipv4.ip\_forward=1' eest ning seejärel fail sulgeda. Nendest kahest esimene käsk lubab ajutiselt pakettide marsruutimise, teine käsk avab muutmiseks faili 'sysctl.conf', kus lubatakse permanentselt pakettide marsruutimine. Lisaks on vaja suunata kõik sissetulevad paketid liidesesse wlan0. Seda saab teha käskudega [44]

- sudo iptables –P FORWARD ACCEPT
- sudo iptables -t nat -I POSTROUTING -o wlan0 -j MASQUERADE

Järgmiseks on vaja muudatused salvestada faili ja need alati uuesti sisse lugeda, sest vastasel juhul need Raspberry taaskäivitamisel kaovad. Selle jaoks tuleb käivitada käsud

- sudo bash -c "iptables-save >/etc/iptables-up.rules"
- sudo nano /etc/network/interfaces

ning avanenud ekraanile lisada 'iface eth0 inet dhcp' alla järgmised 4 rida:

```
iface usb0 inet static
address 10.42.0.1
netmask 255.255.255.0
post-up /sbin/iptables-restore < /etc/iptables-up.rules
```
Käskudest teine avab administraatori õigustes muutmiseks faili 'interfaces', mis asub kaustas '/etc/network'. Esimeses reas kirjeldatakse, et liidesele usb0 lisatakse andmed staatiliselt. Järgmine rida määrab liidese aadressi ja kolmas määrab liidese võrgumaski. Neljas rida käsib 'iptables' faili lugeda sisse muudatused, mis eelnevalt salvestati. Need muudatused käivitatakse Raspberry laadimisel automaatselt. [\(Joonis 22\)](#page-30-0)

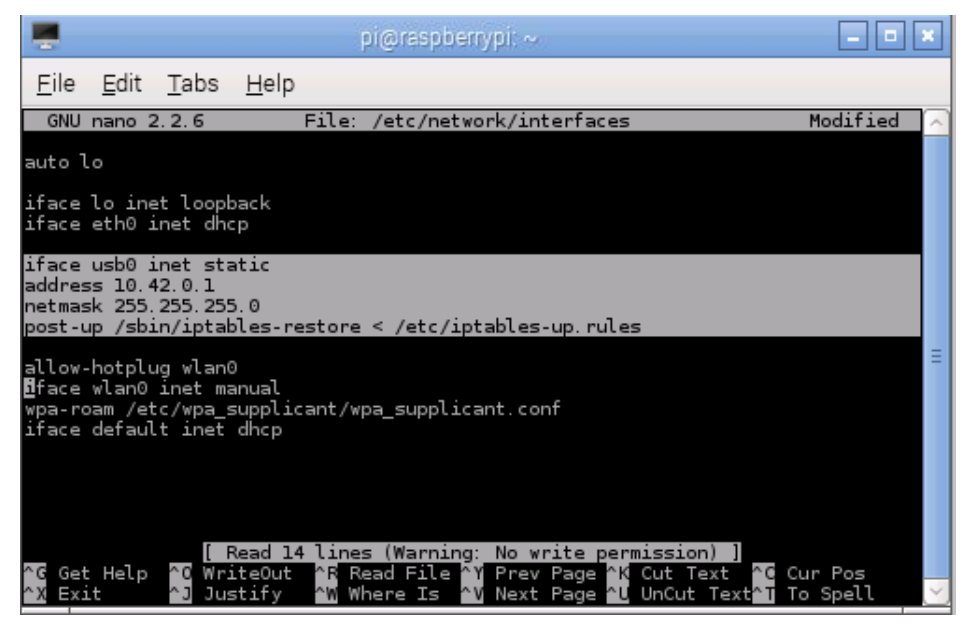

*Joonis 22. Raspberry USB0 võrguseadme konfigureerimine.*

<span id="page-30-0"></span>Muudatuste sisseviimiseks tuleb Raspberry taaskäivitada käsuga

sudo reboot

Seejärel tuleb EV3 ekraanil liikuda paremale ning avada vaheleht 'IPv4', sealt liikuda alla ja valida 'Change...' [\(Joonis 23\)](#page-31-0), seejärel 'Load Linux defaults' [\(Joonis 24\)](#page-31-1). Ühendades Windowsi operatsioonisüsteemiga arvutiga, tuleb valida 'Load Windows defaults' ning Macintosh süsteemiga arvutiga ühendades tuleb valida 'Load Mac defaults'.

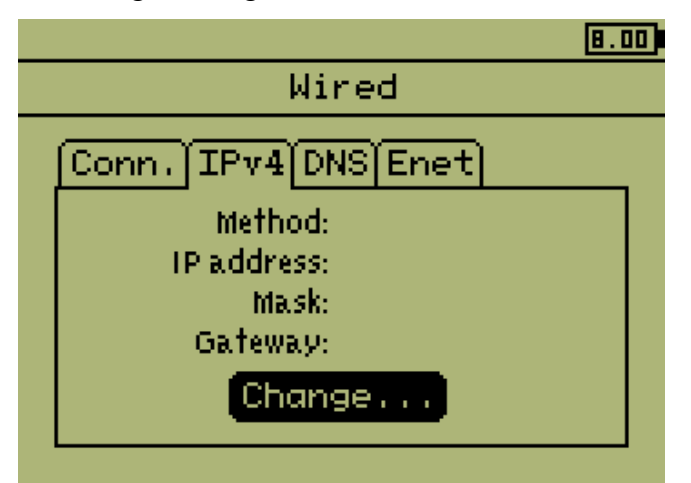

*Joonis 23. EV3 roboti Interneti seadete muutmise ekraani vaade (1) [45].*

<span id="page-31-0"></span>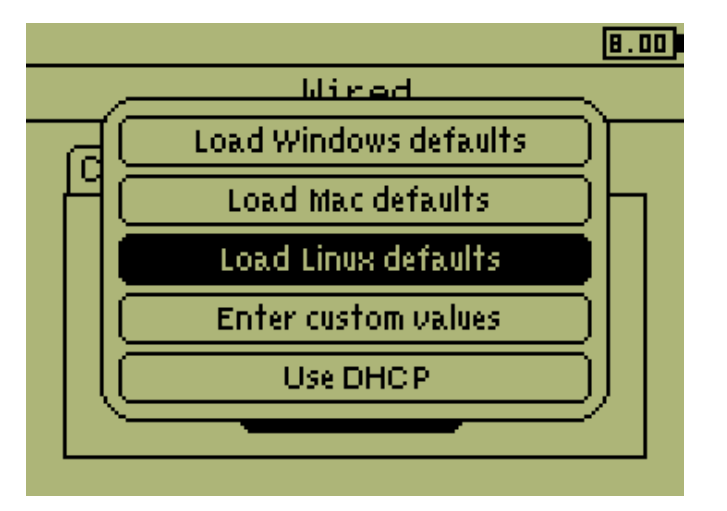

<span id="page-31-1"></span>*Joonis 24. EV3 roboti Interneti seadete muutmise ekraani vaade (2) [46].*

Ühenduse loomiseks EV3 ja Raspberry vahel tuleb lõpuks EV3 ühendus lubada. Selle jaoks avada 'Conn.' vaheleht ning liikuda alla, et märgistada valik 'Connect automatically' ning valida 'Connect'.

Ühenduse testimiseks võib Raspberry Terminalis käivitada käsu

ping 10.42.0.3

mis saadab aadressile '10.42.0.3' kontrollpakette [\(Joonis 25\)](#page-32-1). See aadress on ev3dev püsivaraga EV3-e vaikeaadress. Käsk jääb tööle igavesti või seniks, kuni ta peatatakse. Käsu saab peatada, kui sulgeda Terminali aken või vajutada klahvikombinatsiooni CTRL + C.

| pi@raspberrypi: ~                                                                                                    |  |
|----------------------------------------------------------------------------------------------------|--|
| <u>File Edit Tabs Help</u>                                                                                                    |  |
| $pi@r$ aspberrypi ~ \$ ping 10.42.0.3<br>PING 10.42.0.3 (10.42.0.3) 56(84) bytes of data.<br>64 bytes from 10.42.0.3: icmp_rec=1 ttl=64 time=0.689 ms<br>64 bytes from 10.42.0.3: icmp_rec=2 ttl=64 time=0.719 ms<br>64 bytes from 10.42.0.3: icmp_rec=3 ttl=64 time=0.636 ms<br>64 bytes from 10.42.0.3: icmp_rec=4 ttl=64 time=0.711 ms<br>64 bytes from 10.42.0.3: icmp_rec=5 ttl=64 time=0.661 ms<br>64 bytes from 10.42.0.3: icmp_rec=6 ttl=64 time=0.730 ms<br> --- 10.42.0.3 ping statistics ---<br>6 packets transmitted, 6 received, 0% packet loss, time 5009ms  <br>rtt min/avg/max/mdev = 0.636/0.691/0.730/0.033 ms<br>$ \text{pi@r}$ aspberrypi ~ \$ $  $ |  |
|                                                                                                    |  |

<span id="page-32-1"></span>*Joonis 25. Raspberry ja EV3 roboti vahelise ühenduse testimine.*

Pärast seadmete vahelise ühenduse loomist on kõigepealt vaja ühenduda EV3-ga, et seal käivitada programme.

#### <span id="page-32-0"></span>**2.4.2 SSH ühendus Rasperry ja EV3 vahel**

Kuna graafiline liides on EV3 roboti jaoks liiga ressursinõudlik, on kõige otstarbekam luua suhtlus nende kahe seadme vahel üle SSH. Selle jaoks tuleb Raspberry Terminali aknas käivitada käsk

ssh root@10.42.0.3

See käsk loob SSH ühenduse aadressiga '10.42.0.3', kasutades sihtpunkti kasutajana juurkasutajat 'root'. Esmakordsel ühendumisel küsitakse kasutajalt, kas seda sihtpunkti võib usaldada. Sellele küsimusele tuleb vastata 'yes'. Seejärel küsitakse EV3 kasutaja 'root' parooli, milleks on 'r00tme'. [\(Joonis 26\)](#page-33-1)

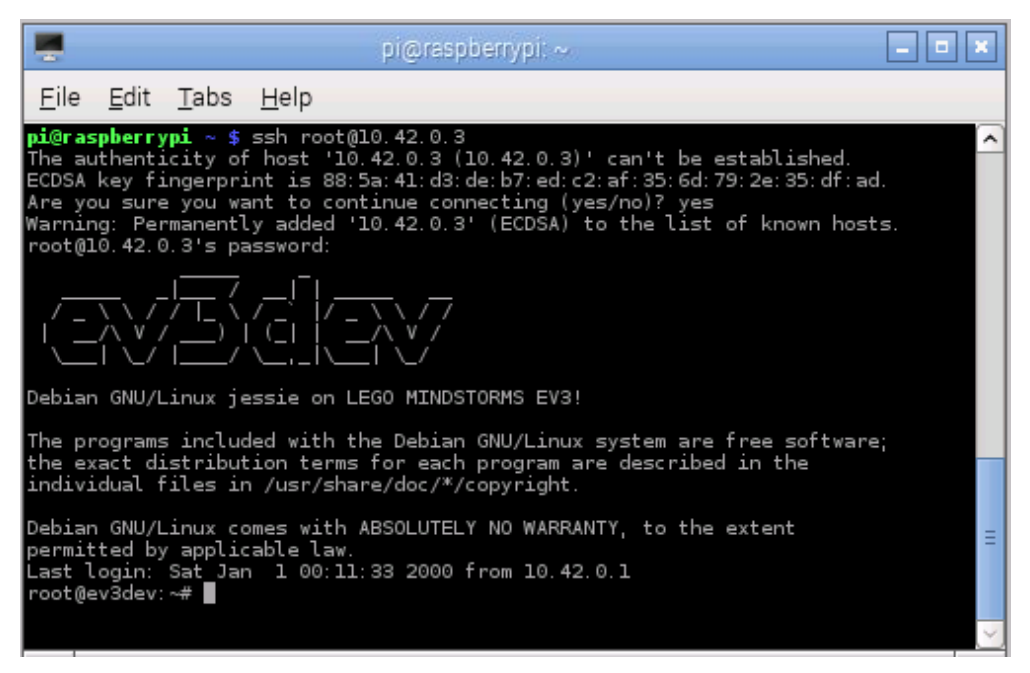

*Joonis 26. Turvalise ühenduse loomine Raspberry ja EV3 vahel.*

<span id="page-33-1"></span>Kohe peale ühendamist on soovitav ära muuta ev3dev püsivara juurkasutaja 'root' parool. Seda saab teha, käivitades avatud aknas käsu

passwd

ning 2 korda sisestada uut parooli.

#### <span id="page-33-0"></span>**2.4.3 EV3 Interneti ühenduse loomine**

Proovides külastada näiteks 'www.google.com' veebilehte, siis EV3 ei saa aru, mida teha. Kui aga kasutada Google IP aadressi ehk '173.194.32.209', siis on seadmel sihtaadress teada. See tähendab, et juhtblokil puudub domeeninimede lahendamise võime.

Kuna EV3 kasutab võrgu haldamiseks 'connman' võrguhaldurit, siis ei saa nimeserveri aadresse lihtsalt faili kirjutada, vaid seda tuleb teha läbi võrguhalduri. Selle jaoks tuleb EV3 juhtblokis kõigepealt käivitada vastav keskkond käsuga

connmanctl

ning selles keskkonnas teha järgmised sammud

- 1. kirjutada 'config gadg'
- 2. vajutada tabulatsiooni klahvi, et süsteem leiaks ise sobiva vaste
- 3. kirjutada '--nameservers 10.42.0.1 8.8.8.8'
- 4. vajutada Enter klahvi
- 5. käivitada käsk 'exit'.

Nende sammudega võetakse kasutusele kaks nimeserverit. Esimene on Raspberry ning teine on Google'i nimeserver. Lõpetuseks tuleb seade taaskäivitada käsuga

sudo reboot

mis lisaks robotile taaskäivitab ka Raspberry.[\(Joonis 27\)](#page-34-1)

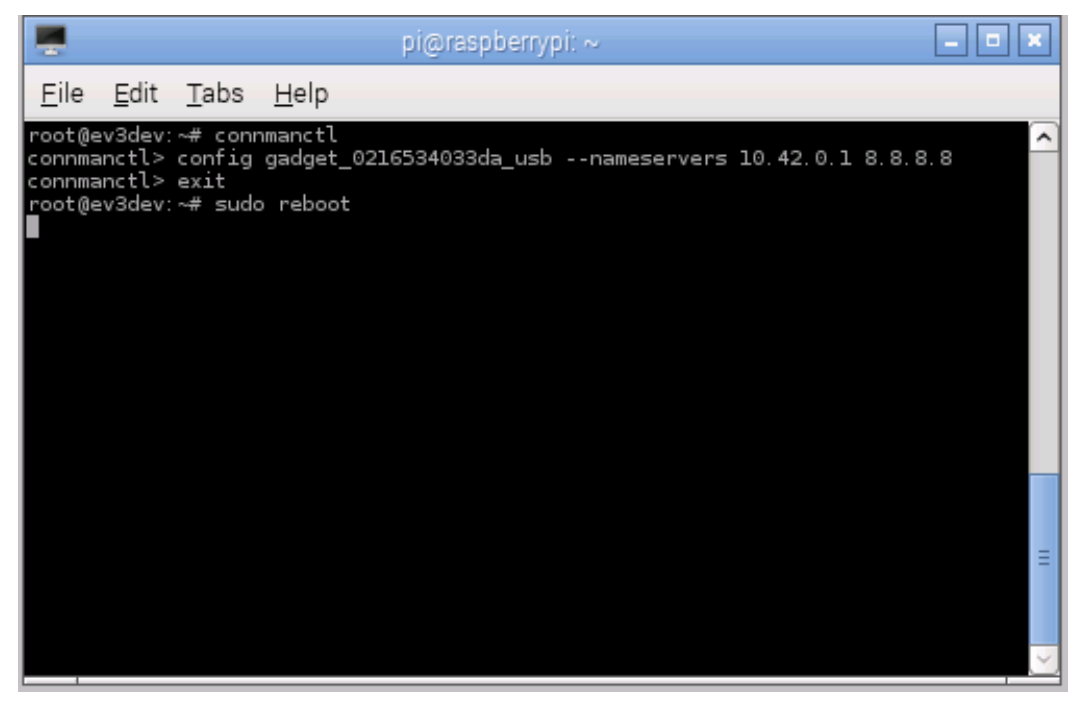

*Joonis 27. EV3 roboti nimeserverite lisamine ning taaskäivitamine.*

<span id="page-34-1"></span>Kui nimeserveriga on ühendus loodud, siis on võimalik robotisse repositooriumist allalaadida vajalikke teeke.

## <span id="page-34-0"></span>**2.5 EV3 sensorite ja mootorite programmeerimine**

Tänu ev3dev püsivara olemasolule saab programmeerida EV3 jaoks programme mitmes erinevas keeles [47]. Programmeerimiskeele kasutamiseks peab EV3 robotisse olema laetud vastava keele teek (ingl. k. library). Mõningatele programmeerimiskeeltele teegid leiduvad, kuid mitte kõikidele. Kui vastavale keelele teeki veel ei ole, siis on programmeerimine keeruline ning aeganõudev. Teegi olemasolul tuleb see ainult alla laadida ning saab programmeerimist alustada.

#### <span id="page-35-0"></span>**2.5.1 Pythoni teegi paigaldamine**

Järgnev tekst tugineb allikale GitHubi kasutaja 'topikachu' loodud teegi ingliskeelsele paigaldamis õpetusele [48].

Käesolevas juhendis olevad näited on esitatud programmeerimiskeeles Python2.7, mille selgeksõppimine on lihtne - Internetis leidub palju kursusi ja õpetusi [49] [50], ülikoolides on vastavaid kursusi ja õppematerjale [51]. Kasutusel on Pythoni vanem versioon 2.7, mitte 3.4, sest vanemale versioonile leidub rohkem lisateeke. GitHubi kasutaja 'topikachu' (Gong Yi) on kokku pannud projekti [48], millega saab Pythonis programmeerida EV3 sensoreid ja mootoreid.

Esmalt tuleb käima panna EV3 robot, vajutades klahvistiku keskmisele nupule. Käivitumisel saab toite ka Raspberry ning hakkab tööle. Alglaadimine võib võtta aega mõned minutid. Seejärel tuleb luua VNC ühendus arvuti ja Raspberry vahel ehk arvutis käivitada VNC vaatur ning luua ühendus Raspberry IP aadressiga.

Kui VNC ühendus on loodud, siis tuleb avada Raspberry Terminal ning luua SSH ühendus EV3 robotiga. Seda saab teha käsuga

ssh root@10.42.0.3

ning sisestada 'root' kasutaja parool. Kui seda eelnevalt pole ära muudetud, on selleks 'r00tme'.

Järgmiseks on vaja uuendada EV3 püsivara paketid nagu seda tehti varem Raspberry pakettidega. Pakettide uuendamiseks tuleb EV3 käsureal käivitada käsk

sudo apt-get upgrade && sudo apt-get update

mille sooritamine võib võtta tükk aega.

Seejärel tuleb alla laadida virtuaalse keskkonna failid ning Pythoni lisad. Seda kõike saab teha ühe käsuga

 apt-get install virtualenv virtualenvwrapper pythonsetuptools python-smbus python-pil

Pythonit programmeeritakse eraldi isoleeritud keskkonnas, kuhu saab installeerida erinevaid teeke, mis võivad segada teisi teeke või süsteemi faile.

Järgmiseks tuleb käivitada virtuaalkeskkonna pakendaja ja luua vastav keskkond. Selle jaoks on käsud

- source /etc/bash\_completion.d/virtualenvwrapper
- mkvirtualenv ev3\_py27 --python=/usr/bin/python2.7 system-site-packages

Kui keskkond on üles seatud, tuleb see käivitada käsuga

workon ev3\_py27

ning siis sinna allalaadida ev3dev Pythoni teek

easy\_install python-ev3

Keskkonnast saab väljuda käsuga

deactivate

ning alati, kui on soovi käivitada Pythoni programme, mis kasutavad EV3 mooduleid, tuleb EV3 robotis kõigepealt käivitada keskkond käsuga

workon ev3\_py27

Pärast Raspberry Pi ja EV3 juhtbloki seadistamist on võimalik alustada programmide kirjutamisega. Järgmises peatükis on toodud välja 7 järjestikust huvitavat ülesannet kasvava raskusastmega.

## <span id="page-37-0"></span>3 Python2.7 näidisprogrammid ja ülesanded

Järgnevad näidisprogrammid ning ülesanded annavad hea ülevaate Pythoni ning LEGO Mindstorms EV3 sensorite ja mootorite kasutusest. Ülesanded on toodud raskusastme kasvades ehk lihtsamad ülesanded on eespool ning keerulisemad lõpus. Iga järgnev ülesanne on eelmisest sõltuv ehk eelpool seletatud asju kasutatakse ka hilisemates programmides. Ülesannetes kasutatavate mootorite ja sensorite kohta saab abi otsida ev3dev Python moodulist [\(https://github.com/topikachu/python-ev3\)](https://github.com/topikachu/python-ev3).

#### <span id="page-37-1"></span>**3.1 "Tere maailm!"**

Iga programmeerimiskeele õppimine algab programmikoodi "Tere Maailm" kirjutamisega, mis on üks lihtsamaid programme enamikes programmeerimiskeeltes ja algajatele sobiv. See programm väljastab käivitamisel ekraanile teksti "Tere Maailm" või kasutaja valikul mingi muu teksti.

Esmalt tuleb Raspberry süsteemis avada Python 2 programmeerimiskeskkond ehk IDLE. IDLE avamisel kuvatakse ekraanile valge aken - Pythoni kest ehk Shell -, mis toimib nagu Pythoni terminal. Programme võib kirjutada nii spetsiaalse programmi kui ka tekstiredaktori abil. Mõistlik on siiski programmeerida Pythoni enda tekstiredaktoris, mis rühmitab nähtavad koodi osad värvilistena, esitades need visuaalselt arusaadavamalt. Selleks vajutada klahvikombinatsiooni

 $\bullet$  CTRL + N

või valida tegumirealt

 $\bullet$  File -> New Window

Avanenud aknasse on võimalik koodi kirjutada samamoodi, nagu tekstiredaktorisse teksti. "Tere Maailm" programmi jaoks tuleb aknasse kirjutada kood

**print (**"Hello World"**)**, salvestada fail klahvikombinatsiooniga

 $\bullet$  CTRL + S

või valida tegumirealt

 $\bullet$  File -> Save As ...

Seejärel tuleb valida faili salvestuskoht ja anda salvestatavale failile nimi. Lihtsaim viis on salvestada fail töölauale ning nimeks valida midagi asjakohast, näiteks 'TereMaailm.py', milles faililaiend '.py' tähistab, et tegu on Pythoni koodifailiga.

Programmi käivitamiseks tuleb avada Raspberry Terminali aken ehk käsirida ning suunduda salvestatud faili asukohta või sisestada käivitatava faili nimi koos täieliku asukohaga. Kui fail salvestati töölauale, siis on terminalis jooksva kataloogi muutmiseks käsk

cd Desktop

Antud käsus 'cd' tähendab 'change directory' ehk 'muuda asukohta' ning 'Desktop' on inglise keeles 'töölaud'. Kui fail salvestati kuhugi mujale või mingisse alamkausta, siis on algselt võimalik kirjutada

cd Desktop/alamkaust

Lisaks suudab Terminal pakkuda otsitava objekti nime, millest on kasu näiteks juhul, kui faili nimi on keeruline või täpne nimi ununenud. Selleks tuleb Terminali sisestada objekti nimes esimesi tähti niikaua, kuni ilmub unikaalne tähekombinatsioon, millele sarnast antud asukohas ei esine ning seejärel vajutada klaviatuuril tabulatsiooni klahvi. Kui avatud asukohas on mitu sarnase nimega faili, siis kahekordsel tabulatsiooni klahvi vajutusel kuvatakse kõik sisestatud tekstiga sobivad vasted.

Olles Terminaliga õiges kaustas, tuleb seal käivitada käsk

python TereMaailm.py

mis käivitab programmi 'python' ja annab talle argumendiks 'TereMaailm.py'. Seejärel käivitab Python antud koodifaili ning väljastab ekraanile teksti "Hello World".[\(Joonis 28\)](#page-39-1)

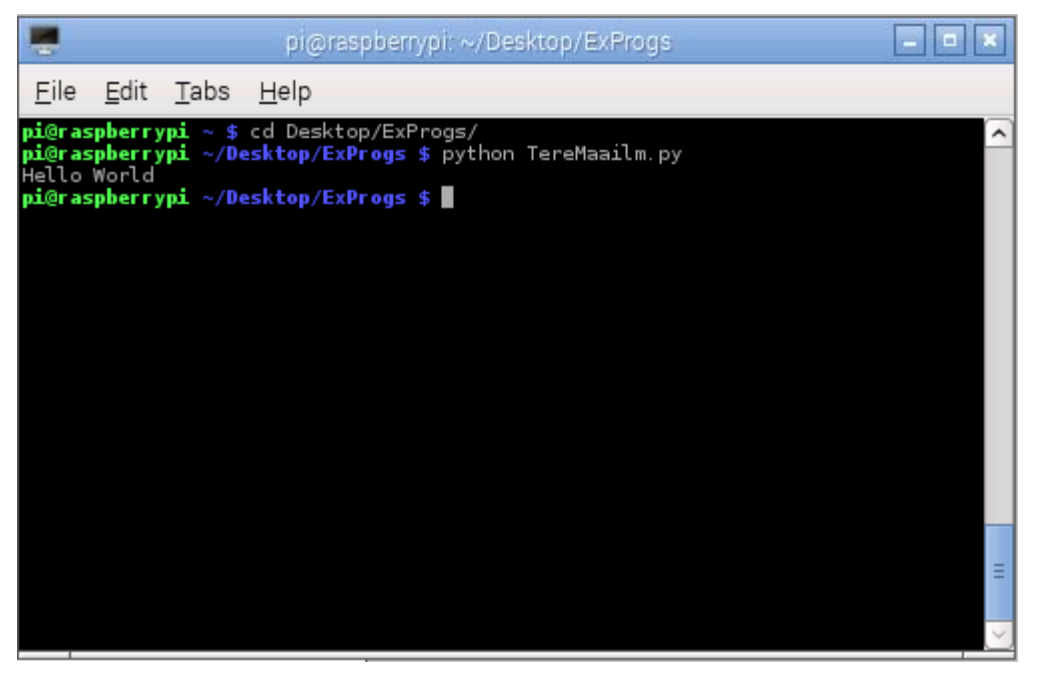

*Joonis 28. Linuxi terminalis asukoha vahetamine ja Pythoni programmi käivitamine.*

<span id="page-39-1"></span>Eespool esitatud kood **print (**"Hello World"**)** oli näide selle kohta, kuidas väljastada teksti ekraanile. Paraku ei saa Python aru täpitähtedest: väljastades näiteks tekst 'mängumaja', annab Python veateate. Selle probleemi lahendamiseks tuleb koodifaili esimesel real defineerida faili kodeering ehk sinna kirjutada

 $#$   $-*$ - coding:  $utf-8$   $-*$ -

mis määrab faili kodeeringuks UTF-8 ning siis saab lisaks ingliskeelse tähestiku tähtedele kasutada ka muid tähti, näiteks 'ä' ja '兩'.

#### <span id="page-39-0"></span>**3.2 Sisendid**

Sisendite töötlemise ülevaateks sobib programm, mis küsib kasutajalt tema nime ning seejärel tervitab teda nimepidi. Selleks tuleb koodifaili sisestada kood

nimi **=** raw\_input**(**"Palun sisestage oma nimi**:** "**) print(**"Tere " **+** nimi **+** "**!**"**)**

ning seejärel fail salvestada, suunduda Terminali aknas vastavasse kausta ja käivitada programm käsuga

python failinimi.py

Seejärel kuvatakse ekraanile tekst, mis palub sisestada kasutaja nimi. Nime sisestamise kinnitamiseks on vaja vajutada Enter klahvile. Seejärel kuvatakse ekraanile tekst, kus tervitatakse sisestatud nime. [\(Joonis 29\)](#page-40-2)

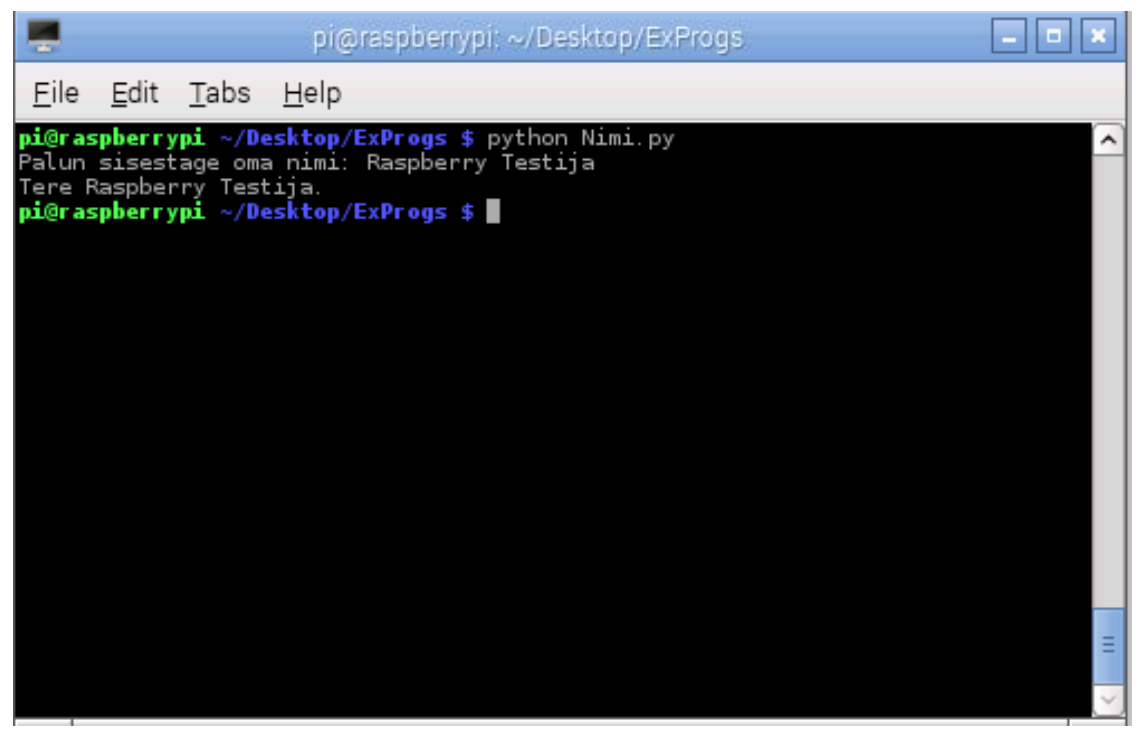

*Joonis 29. Linuxi Terminalis Pythoni programmi käivitamine ja töö.*

<span id="page-40-2"></span>Rohkem lisainfot algajale ja lisa ülesandeid on võimalik leida näiteks Tartu Ülikooli Arvutiteaduste instituudi kursuste leheküljel olevast Pythoni õpikust [\(https://courses.cs.ut.ee/MTAT.03.100/2012\\_fall/uploads/opik/01\\_sissejuhatus.html\)](https://courses.cs.ut.ee/MTAT.03.100/2012_fall/uploads/opik/01_sissejuhatus.html).

#### <span id="page-40-0"></span>**3.2.1 Ülesanded**

 Muuta programmi nii, et ta küsiks kasutajalt eraldi sisenditena nime, vanust, elukohta ning siis tervitaks teda

#### <span id="page-40-1"></span>**3.3 LED pirni vilgutamine**

Eelmised ülesanded olid sissejuhatuseks Pythoni programmeerimiskeele kasutamisel ning töötasid igas seadmes, millesse oli Python paigaldatud, kuid järgnevad ülesanded on mõeldud spetsiaalselt Raspberry Pi peal kasutamiseks.

LED ehk valgusdiood on pooljuhtdiood, mis läbiva voolu toimel kiirgab valgust. Raspberry GPIO viikusid kasutades saab näiteks valgusdioodi sisse-välja lülitada. Selle ülesande sooritamiseks on vaja valgusdioodi, dioodile vastavat takistit, juhtmeid ning makettlauda [\(Joonis 30\)](#page-41-0).

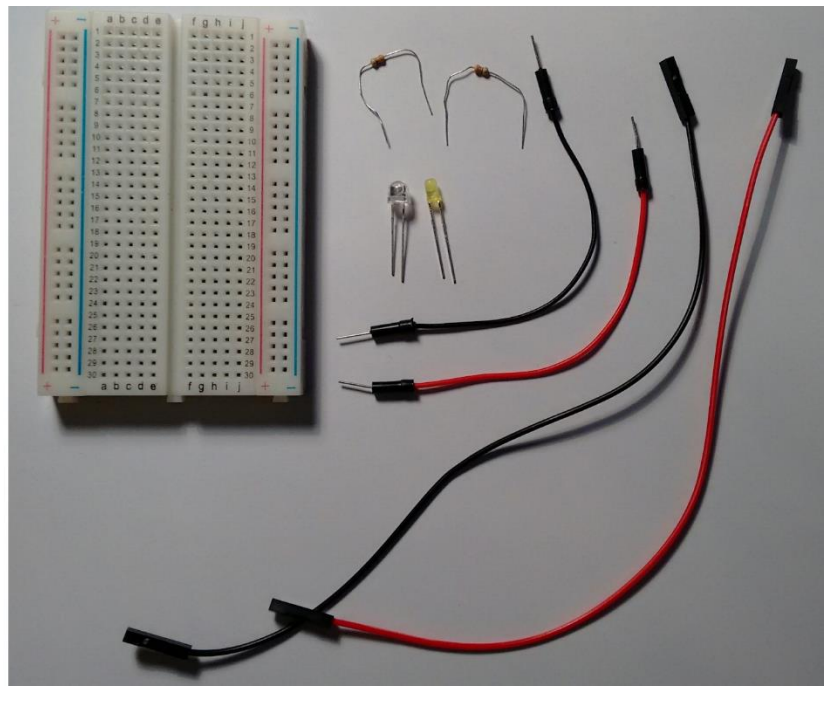

*Joonis 30. Raspberry ja LED pirni ühendamiseks vajalikud komponendid.*

<span id="page-41-0"></span>Vajalikud komponendid - juhtmed, diood ja takisti - tuleb omavahel ühendada. Ühendamiseks kasutatakse makettlauda. Makettlaua ühendused jooksevad pikuti mööda külgi. See tähendab, et külgedel jooksevad ühendused piki lauda ja keskel jooksevad ühendused küljelt küljele [\(Joonis 31\)](#page-42-0).

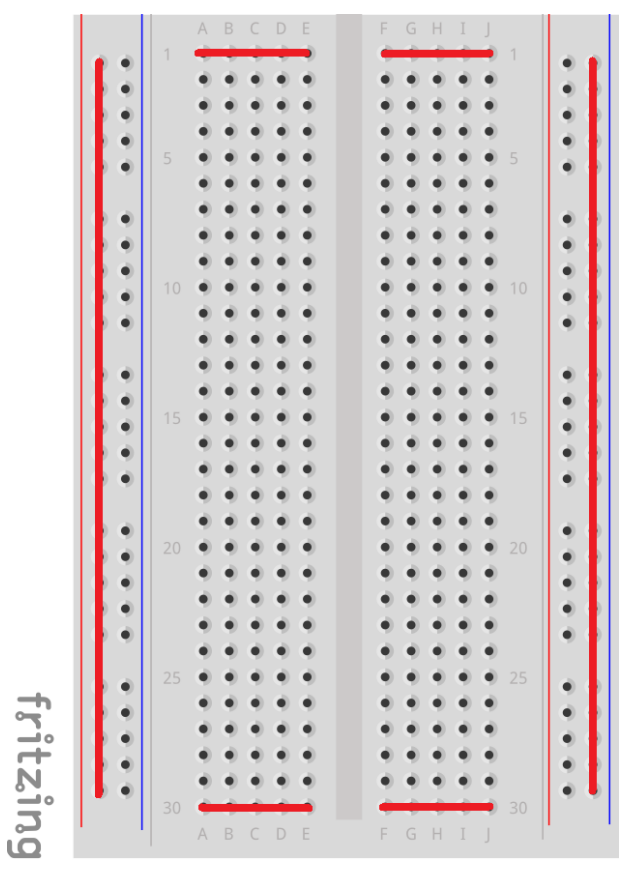

<span id="page-42-0"></span>*Joonis 31. Makettlaua ühendatud augud märgitud punasega.*

Juhtmed, diood ja takisti tuleb makettlaua ning Raspberry külge ühendada järgmiselt: [\(Joonis](#page-43-0) 

[32\)](#page-43-0)

- LED pirn makettlauale
- 1. juhe GND viigust #6 makettlaua sinise joonega küljele
- 2. juhe GPIO17 viigust #11 makettlaua LED lambi pikema jalaga samasse ritta
- takisti makettlaua LED lambi lühikese jala juurest sinise joonega küljele.

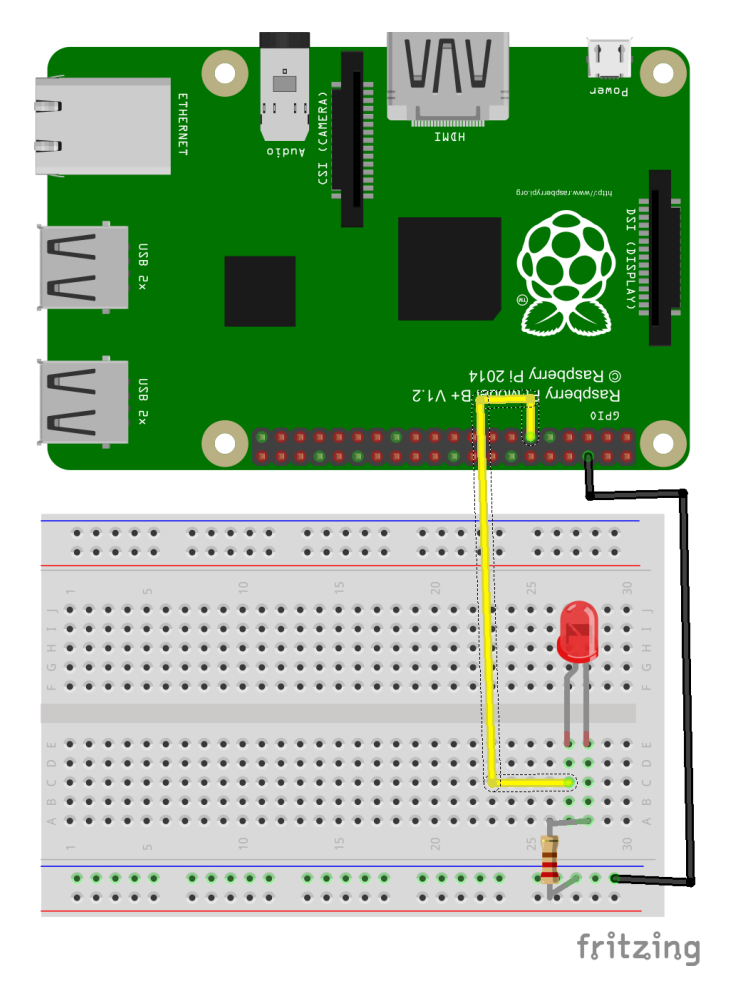

*Joonis 32. Raspberry ja LED pirni vahelise ühenduse visualisatsioon.*

<span id="page-43-0"></span>Pärast komponentide ühendamist tuleb Raspberry IDLE aknasse kirjutada kood

```
import RPi.GPIO as GPIO
import time
GPIO.setmode(GPIO.BCM)
GPIO.setup(17, GPIO.OUT)
def blink(pin):
     GPIO.output(pin, GPIO.HIGH)
     time.sleep(0.1)
     GPIO.output(pin, GPIO.LOW)
     time.sleep(0.1)
```
**try**:

```
blink(17)
finally:
     GPIO.cleanup()
```
See kood laeb sisse mooduli 'RPi.GPIO' [52] ning määrab talle nimeks 'GPIO'. Lisaks laetakse sisse moodul 'time'. Järgmiseks antakse Raspberryle korraldus kasutada BCM tähiseid. Raspberry GPIO oskab kasutada kahte moodi tähiseid BCM ja BOARD. Kui kasutatakse BCM tähistust, siis on viigu numbriks tema nime number, näiteks GPIO17 #11, GPIO18 #12, GPIO27 #13 tähisteks on vastavalt 17, 18 ja 27. Kui kasutusel on aga BOARD tähistus, siis on viigu numbriks tema asukoht Raspberry küljes ehk eelmises näites vastavalt 11, 12 ja 13.

Peale tähistuse seadmist määratakse viik numbriga 17 ehk GPIO17 väljundiks. See tähendab, et selle viigu pinget saab lülitada sisse ja välja ehk kõrgeks ja madalaks, kus kõrge seadistus tähendab pinget 3,3V ja madal 0V. Viik saab olla ka sisend ning oskab sel juhul talle saadetavaid andmeid lugeda. Kuna Raspberry GPIO viigud on digitaalsed, siis andmed on kahendsüsteemis ehk kas 1 või 0.

Kui viik on seatud väljundiks, siis defineeritakse meetod nimega 'blink', mille argumendiks on element 'pin'. Meetodi sees seatakse viigu väljund kõrgeks, mis tähendab, et viik annab voolu välja. Seejärel lastakse programmil oodata 0,1 sekundit ehk 100 millisekundit ning lülitatakse viigu pinge välja ning lastakse programmil taas oodata 0,1 sekundit. Kuna programm töötab väga kiiresti, siis tagab paus selle, et on näha LED pirni põlemist või mittepõlemist.

Järgmiseks moodustatakse 'try-finally' blokk, milles proovitakse välja kutsuda meetod 'blink', andes talle argumendiks 17. Peale meetodit taastatakse kõikide antud programmis seatud viikude seaded algseadeteks ehk viigud muudetakse sisendiks [53].Pärast koodi kirjutamist tuleb fail salvestada ning käivitada. Kuna antud juhul muudetakse Raspberry riistvara, siis tuleb see programm käivitada 'root' õigustes, sisestades Terminali aknasse käsu

sudo python failinimi

Pärast programmi käivitamist peaks LED vilkuma 1 korra.

Lisaks Pythoni materjalidele leidub Internetis hulgaliselt muid materjale, mille abil saab õppida Raspberry kasutamist [54] [55]. Enamus nendest on inglise keeles, kuid tänu visualiseerimisele on need siiski arusaadavad ka mittekeeleoskajaile.

#### <span id="page-44-0"></span>**3.3.1 Ülesanded**

- LED panna põlema 3ks sekundiks
- LED panna vilkuma 10 korda
- Lisada veel üks LED ja vilgutada vaheldumisi

## <span id="page-45-0"></span>**3.4 Pythoniga suhtlus EV3 ja Raspberry vahel**

Võimalusi EV3 roboti ja Raspberry vahelise suhtluse korraldamiseks on mitmeid:  $I<sup>2</sup>C$ , UART, UDP jpt. I<sup>2</sup>C ja UART on riistvaralised jadaühenduse tüübid, mille realiseerimine on Raspberry Pi peal tehniliselt keerukas. UDP on võrguprotokoll, mille abil töötavad mitmed tänapäeva arvuti rakendused, näiteks heli ja video edastamine võrgus, nimelahendus, VPN ning mõningad mängud. Seega on UDP protokolli kasutamine lihtsam ning ei vaja eraldi komponentide manuaalset ühendamist.

UDP suhtluse loomiseks [56] peab eksisteerima vähemalt üks server ehk vastuvõtja ning vähemalt üks klient ehk saatja. Antud juhul on EV3 serveri rollis ning Raspberry kliendi rollis.

EV3 juhtbloki haldamiseks tuleb esmalt luua VNC ühendus arvuti ja Raspberry vahel ning seejärel SSH ühendus Raspberry ja EV3 vahel

ssh root@10.42.0.3

ning seejärel käivitada Pythoni keskkond

workon ev3\_py27 [\(Joonis 33\)](#page-45-1)

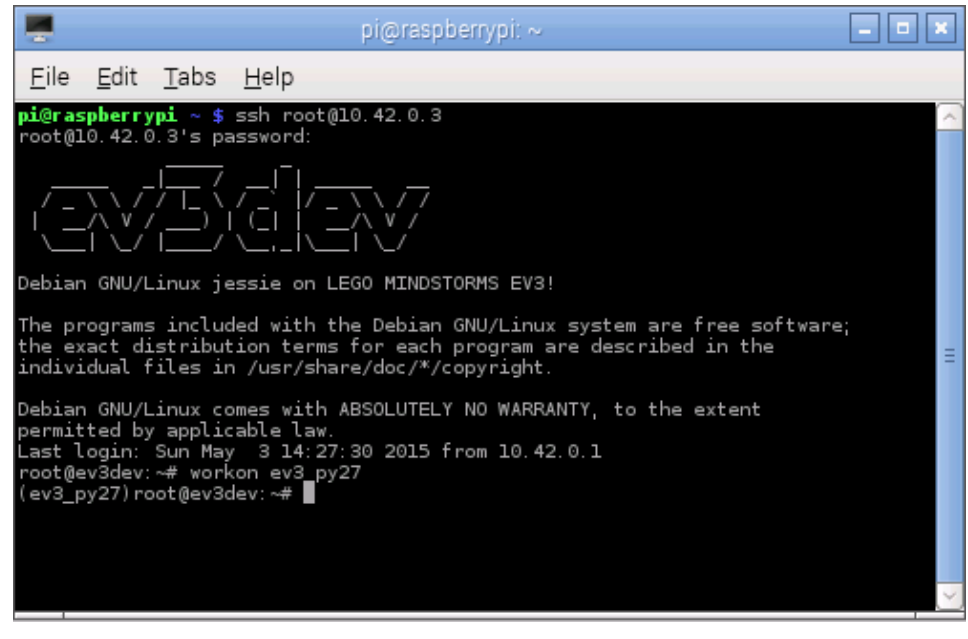

*Joonis 33. SSH ühendus Raspberry ja EV3 roboti vahel ning virtuaalse keskkonna käivitamine.*

<span id="page-45-1"></span>Kuna EV3-l puudub graafiline liides, tuleb programm kirjutada Terminali tekstiredaktoris, näiteks nano, käsuga

nano UDPServer.py

Kui selle nimega fail juba eksisteerib jooksvas kaustas, siis 'nano' käsk avab olemasoleva faili, mitte ei loo uut. Sellesse faili tuleb serveri loomiseks sisestada kood

```
import socket
sock = socket.socket(socket.AF_INET, socket.SOCK_DGRAM)
listen_addr = ("", 9972)
sock.bind(listen_addr)
try:
     while True:
    data, addr = sock.recvfrom(1024)
    print(data.strip())
     sock.sendto("Tekst: " + data)
finally:
     sock.close()
```
Selles koodis laetakse sisse kõigepealt 'socket' moodul [57]. Seejärel luuakse uus sokkel, määratakse ära aadress ja port, mida kuulatakse ning seotakse see sokliga. Kuulatav aadress on tühisõne ehk kuulatakse kõiki saatjaid ning vastuvõtvaks pordiks on 9972. Pordi numbri võib kasutaja vabalt valida, kuid soovitav on, et see jääks vahemikku 1024 – 65535.

Pärast sokli moodustamist luuakse varasemast tuttav 'try-finally' blokk, kus moodustatakse while-tsükkel. Tsükli sees võetakse vastu saatja aadress ning andmed maksimaalse suurusega 1024 baiti. Seda suurust nimetatakse puhvriks ning see peab olema kahe aste. Järgmiseks väljastatakse saadud andmed, mille lõpust on eemaldatud uue rea tähis. Siis saadetakse tagasi vastus. Kui tsükli sees tekib viga või programmi töö lõpetatakse, siis suundutakse 'finally' blokki ja sokkel suletakse.

Serveri koodi salvestamise järgselt tuleb Raspberry süsteemis käivitada UDP klient. Selleks tuleb luua uus Pythoni fail ning sinna sisestada kood

```
import socket
```

```
sock = socket.socket(socket.AF_INET, socket.SOCK_DGRAM)
addr = ("10.42.0.3", 9972)
try:
    while True:
    msg = raw_input("Sisestage saadetav tekst: ")
    sock.sendto(msg, addr)
    recData, recAddr = sock.recvfrom(1024)
    print("Saadeti vastus: " + recData)
finally:
    sock.close()
```
Selles koodis laetakse samuti sisse 'socket' moodul ning luuakse sarnaselt serveriga sokkel. Aadressiks määratakse seekord serveri aadress ning port on sama, mida server kuulas ehk 9972. Järgmises 'try-finally' blokis olevas while-tsüklis küsitakse kasutajalt sisendit, mis saadetakse serverisse. Serverist vastuse saamiseks võib kuluda aega ning saadud tulemus väljastatakse Terminali aknasse [\(Joonis 34\)](#page-48-1). Programmi sulgemisel või vea tekkimisel sokkel suletakse.

Kuna näites jääb klient vastust ootama, siis praeguses näites kliendiprogramm lukustub. See tähendab, et rea recData**,** recAddr **=** sock**.**recvfrom**(**1024**)** tõttu ootab klient serverilt andmeid ning programmi töö ei liigu edasi ning edasisi programmi osi ei käivitata enne, kui on saadud vastus. Antud juhul on see välja toodud ühenduse testimiseks ning tegelikkuses, kui vastust ei ole vaja, ei pea seda ka ootama. Kui server siiski saadab vastuse nii, et klient seda ei oota, siis seda ei võeta vastu ja see kaob ära.

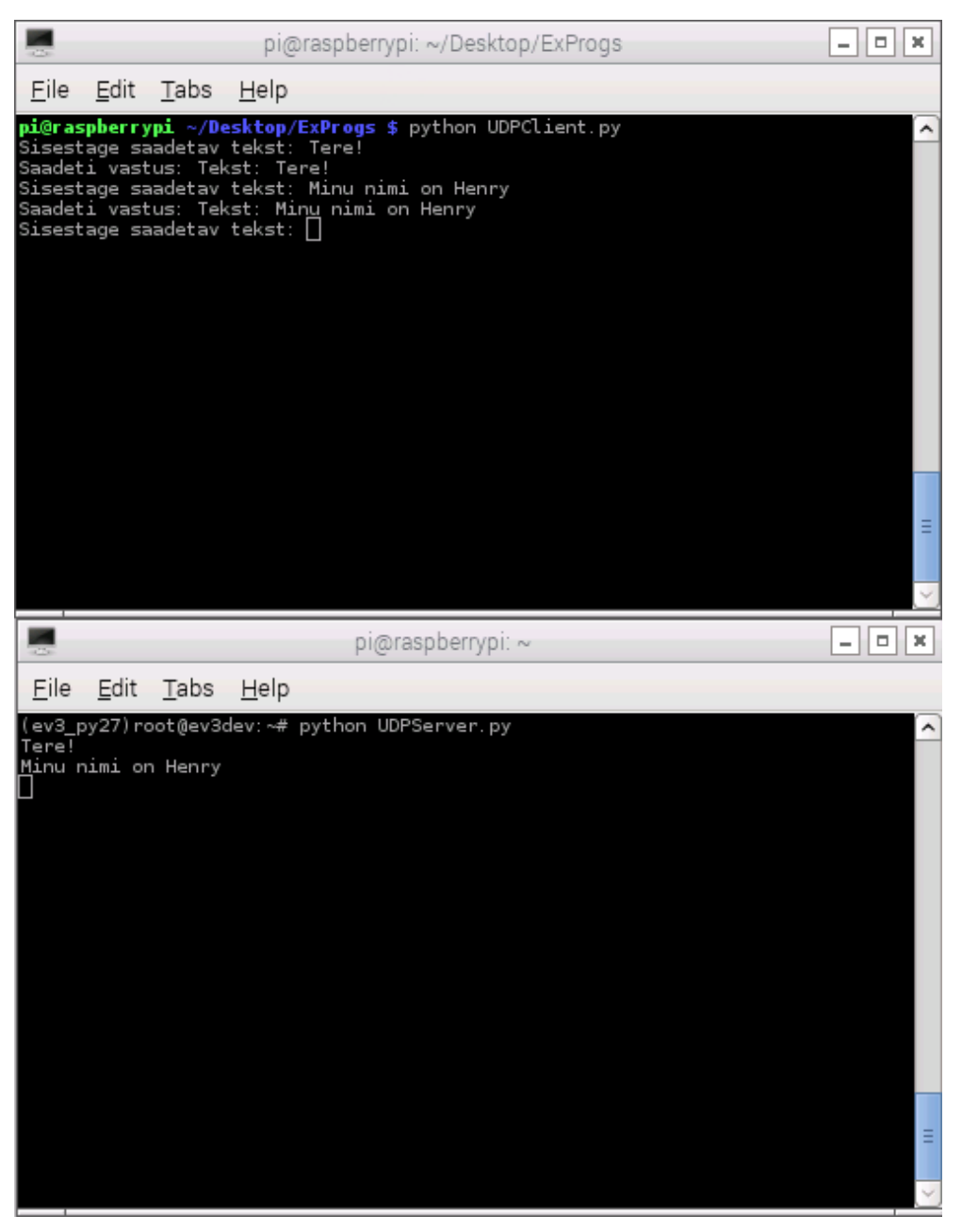

*Joonis 34. Klient (ülemine aken) küsib kasutajalt sisendit ja edastab selle serverisse (alumine aken). Server väljastab sisendi ja saadab vastuse kliendile.*

## <span id="page-48-1"></span><span id="page-48-0"></span>**3.4.1 Ülesanded**

- Koostada programm, mille abil klient tervitab serverit ning seejärel küsib server kliendilt eraldi sisenditena nime, vanust ja elukohta ja väljastab need serveris.
- Koostada programm, kus klient, saades serverist vastuse, paneb põlema LED pirni kaheks sekundiks

#### <span id="page-49-0"></span>**3.5 Puutesensori abil LED pirni vilgutamine**

LEGO puutesensori abil Raspberry valgusdioodi vilgutamise ülesanne annab hea ülevaate, kuidas panna Raspberry ja EV3 juhtblokk omavahel suhtlema. Selle ülesande jaoks on lisaks vaja EV3 sensori kaablit ning puutesensorit. Puutesensor tuleb kaabliga ühendada EV3 juhtbloki vabalt valitud numbriga tähistatud porti. Seejärel tuleb Raspberry külge ühendada LED pirn [\(Joonis 32\)](#page-43-0).

Kui komponendid on ühendatud, siis tuleb EV3 juhtblokis käivitada programm, mis loeb, kas sensor on alla vajutatud ning kui see on tõene, edastab mingi teate Raspberry peal töötavasse programmi. Raspberry peal töötav programm võtab teate vastu ning lülitab LED pirni vastavalt sisse või välja, muutes külgehaagitud GPIO viigu pinget kas kõrgeks või madalaks. Antud näites on Raspberry serveri rollis ning EV3 on klient.

EV3 juhtblokis töötavaks programmiks sobib järgnev kood

```
from ev3.lego import TouchSensor
import socket
import time
ts = TouchSensor(port=4)
sock = socket.socket(socket.AF_INET, socket.SOCK_DGRAM)
addr = ("10.42.0.1", 9972)
try:
     while True:
     if ts.is_pushed:
     sock.sendto("True", addr)
     time.sleep(0.3)
finally:
     sock.close()
```
Selles koodis peaks kõik olema juba tuttav, välja arvatud puutesensori osa. Selleks laetakse sisse moodul 'TouchSensor' [58], mis annab kasutajale kontrolli ühendatud puutesensorite üle. Järgmiseks väärtustatakse muutuja 'ts' väärtuseks puutesensor, mis on ühendatud pordi number neli külge. Tsüklis kontrollitakse, kas puutesensor on alla vajutatud. Selleks kontrollitakse, kas 'ts.is pushed' väärtus on True ehk tõene või False ehk väär. Kui väärtus on tõene, siis saadetakse UDP sokli kaudu sõnum Raspberry programmi.

Raspberry osa selles ülesandes on võtta vastu sõnumeid ning muuta viigu pinget. Selle kontrollimiseks sobib järgnev kood

```
import RPi.GPIO as GPIO
import socket
GPIO.setmode(GPIO.BCM)
GPIO.setup(17, GPIO.OUT)
sock = socket.socket(socket.AF_INET, socket.SOCK_DGRAM)
listen_addr = ("", 9972)
sock.bind(listen_addr)
pressed = False
try:
     while True:
          data, addr = sock.recvfrom(1024)
          if (data == "True"):
               pressed = not pressed
          if (pressed):
               GPIO.output(17, GPIO.HIGH)
          else:
               GPIO.output(17, GPIO.LOW)
finally:
     sock.close()
     GPIO.cleanup()
```
Ka siin koodis peaks kõik olema tuttav. Laetakse sisse sokli ja viikude moodulid, seatakse üles nii sokkel kui viigud. Tsükli sees oodatakse andmeid ning kui andmed on sobivad, siis lülitatakse viigu pinge kas kõrgeks või madalaks. Programmi töö lõppedes suletakse sokkel ning viikude seaded taastatakse algväärtusteks.

#### <span id="page-50-0"></span>**3.5.1 Ülesanded**

- Lisada veel puutesensoreid, mis kontrollivad sama LED pirni
- Muuta üks sensor leedi sisselülitajaks ning teine väljalülitajaks
- Lisada LED pirne nii, et erinevad sensorid kontrolliks erinevaid LED pirne

#### <span id="page-50-1"></span>**3.6 EV3 juhtbloki liigutamine nooleklahvidega**

Juhtbloki liigutamiseks on esmalt vaja ehitada ratastega robot. Selleks tuleb EV3 juhtbloki külge kinnitada kaks mootorit ning mõlema mootori külge ratas. Rattad võiksid asuda roboti esiosas ning tagumisse otsa tuleks seljuhul paigaldada LEGO omniratas [\(Joonis 35\)](#page-51-0). Mootori külge paigaldatud rataste abil saab robot liikuda ning end pöörata. Klahvivajutused loetakse

sisse Raspberry Terminali aknas ning saadetakse UDP sokliga EV3 juhtbloki, mis kontrollib rattaid.

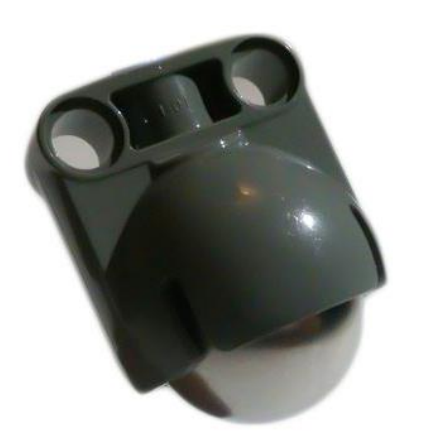

*Joonis 35. LEGO omniratas, mida kasutatakse toetusrattana.*

<span id="page-51-0"></span>Kui robot on valmis meisterdatud, siis on vaja Raspberry süsteemis käivitada kood, mis loeb kasutaja sisendeid ning edastab need sobival kujul EV3 juhtblokki. Juhtblokk peab oskama saadetud sõnumeid vastu võtta ning vastavalt andmetele panna tööle või peatada vastavaid mootoreid. Selleks on vaja Raspberry andmekandjale tekitada uus koodifail ning sinna kirjutada kood

```
import curses
import socket
sock = socket.socket(socket.AF_INET, socket.SOCK_DGRAM)
def main(screen):
     global sock
     addr = ("10.42.0.3", 9972)
     stdscr = curses.initscr()
     while True:
          d = stdscr.getch()
          if (d == curses.KEY_UP):
               sock.sendto("UP", addr)
          elif (d == curses.KEY_DOWN):
               sock.sendto("DOWN", addr)
          elif (d == curses.KEY_LEFT):
               sock.sendto("LEFT", addr)
          elif (d == curses.KEY_RIGHT):
               sock.sendto("RIGHT", addr)
          else:
               try:
```

```
sock.sendto(chr(d), addr)
```
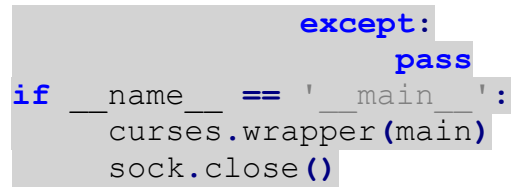

Selles koodis loetakse sisse kõigepealt kaks moodulit – 'curses' [59] ja 'socket'. 'Curses' moodul lubab Terminali aknal lugeda ning töödelda klahvi- ning hiire vajutusi. Järgmiseks luuakse uus sokkel, mis hakkab suhtlema EV3 juhtblokiga. Seejärel defineeritakse meetod 'main', mille argumendi nimeks on 'screen'. Seda varianti on vaja kasutada selleks, et programmi töö lõppedes taastuks Terminali akna esialgne vaade. Meetodis defineeritakse globaalne muutuja 'sock'. See tähendab, et ennist loodud sokli andmeid on võimalik muuta 'main' meetodis ning ka teised meetodid näevad neid muudatusi. Lisaks väärtustatakse 'addr' muutuja sokli ühenduse jaoks vajalike andmetega. Enne andmete lugemise tsüklit käivitatakse 'curses' moodul.

Kui kõik vajalik on valmis seatud, siis hakkab programm tsükli sees kuulama kasutaja klahvivajutusi. Kõik klahvivajutused registreeritakse numbriliste väärtustega ning igale numbrile vastab mingi klahv. Kui klahvivajutus on 'curses.KEY\_UP' ehk klaviatuuril vajutati ülesnoolt, siis edastab programm UDP sokli kaudu aadressile '10.42.0.3' üle pordi '9972' sõnumi "UP". Kui aga klahvivajutus on 'curses.KEY DOWN' ehk klaviatuuril vajutati allanoolt, siis edastatakse sõnum "DOWN". Need valikud on programmis eeldefineeritud ning saadetavaid sõnumeid võib kasutaja vastavalt soovile kohandada. Kui aga klahvivajutus ei ole ükski noolte klahvidest, siis proovitakse klahvivajutuse numbrist moodustada täht või sümbol ning siis edastatakse see serverisse. Kui ka see ei õnnestu, siis jätkatakse programmi tööd midagi edastamata.

Programmikoodi viimases blokis märgitakse ära, et kui programm tahab käivitada 'main' meetodit, siis käivitatakse ta curses pakendi sees. Tänu sellele säilib Terminali algolek ning ei esine viperusi. Peale 'main' meetodi tööd suletakse ennist avatud sokkel.

Kui koodifail salvestatud, siis tuleb EV3 juhtblokis luua serveri koodifail, mis suudaks saadetud andmeid töödelda. Selleks tuleb tekitada uus fail järgneva sisuga:

**import** socket **from** ev3**.**ev3dev **import** Motor

```
sock = socket.socket(socket.AF_INET, socket.SOCK_DGRAM)
listen_addr = ("", 9972)
sock.bind(listen_addr)
a = Motor(port=Motor.PORT.A)
d = Motor(port=Motor.PORT.D)
try:
     while True:
          data, addr = sock.recvfrom(1024)
          print("Nupp: " + data)
          if data == 'UP':
               a.run_forever(100, regulation_mode=False,
stop_mode=Motor.STOP_MODE.BRAKE)
               d.run_forever(100, regulation_mode=False,
stop_mode=Motor.STOP_MODE.BRAKE)
          elif data == 'DOWN':
               a.run_forever(-70, regulation_mode=False,
stop_mode=Motor.STOP_MODE.BRAKE)
               d.run_forever(-70, regulation_mode=False,
stop_mode=Motor.STOP_MODE.BRAKE)
          elif data == 'LEFT':
               a.run_forever(50, regulation_mode=False,
stop_mode=Motor.STOP_MODE.BRAKE)
               d.stop()
          elif data == 'RIGHT':
               a.stop()
               d.run_forever(50, regulation_mode=False,
stop_mode=Motor.STOP_MODE.BRAKE)
          else:
               a.stop()
               d.stop()
finally:
     a.stop()
     d.stop()
     sock.close()
```
Selles koodis laetakse kõigepealt sisse moodul 'socket' ning seejärel moodul 'Motor' [60] paketist 'ev3.ev3dev'. Mooduliga 'Motor' on võimalik kontrollida LEGO Mindstorms EV3 mootoreid. Järgmiseks luuakse sokkel ning määratakse see kuulama kõiki aadresse pordil '9972'. Seejärel väärtustatakse muutujale 'a' väärtuseks mootor, mis on ühendatud EV3 juhtbloki porti tähisega A. Sama tehakse muutujaga 'd', kuid siis on mootor ühendatud porti tähisega D.

Peale eelseadistusi proovib programm läbida tsüklit, kus esmalt oodatakse UDP sokli kaudu andmeid ning seejärel need väljastataks. Kui saadud andmeteks on sõnum "UP", siis

käivitatakse mõlemad mootorid 100% töövõimega ning mootorite peatamiseks kasutatakse pidurdamist, mitte võimsuse mahakeeramist, et peatumine toimuks koheselt. Kui sõnumiks on "DOWN", siis käivitatakse mootorid töövõimsusega -70 ehk pannakse liikuma tagurpidi võimsusega 70%. Kui aga sõnumiks on "LEFT" või "RIGHT" ehk vasak või parem, siis peatatakse vajalik mootor ning teise võimsuseks määratakse 50%. Kui kasutaja on vajutanud mingile sümboliga klahvile, siis peatatakse mõlemad mootorid. Erindi tekkimisel või programmi sulgemisel peatatakse mõlemad mootorid ning sokkel suletakse.

Kui mõlemad failid salvestatud, siis tuleb nad käivitada. Otstarbekas on käivitada programmid eraldi Terminali akendes, aktiivseks teha aken, milles käivitati klient ning vajutada klaviatuuril mõnele nooleklahvile [\(Joonis 36\)](#page-55-0).

|                                                                                                    |                                                                                                    |         |         | pi@raspberrypi: ~/Desktop/ExProgs | $\Box$<br>×  |
|----------------------------------------------------------------------------------------------------|----------------------------------------------------------------------------------------------------|---------|---------|-----------------------------------|--------------|
| Eile                                                                                                    | Edit                                                                                                    | $I$ abs | $He$ lp |                                   |              |
|                                                                                                    |                                                                                                    |         |         |                                   |              |
|                                                                                                    |                                                                                                    |         |         |                                   | Ξ            |
|                                                                                                    |                                                                                                    |         |         | pi@raspberrypi: ~                 | o<br>×<br>÷, |
| Eile                                                                                                    | Edit                                                                                                    | Tabs    | $He$ lp |                                   |              |
| Nupp:<br>Nupp:<br>Nupp:<br>Nupp:<br>Nupp:<br>Nupp:<br>Nupp: LEFT<br>Nupp:<br>Nupp:<br>Nupp:<br>Nupp:<br>Nupp:<br>Nupp:<br>Nupp:<br>Nupp: LEFT<br>Nupp: DOWN<br>Nupp: LEFT<br>Nupp: d<br>Nupp: LEFT<br>Nupp: | <b>DOWN</b><br>UP<br><b>DOWN</b><br>d<br>UP<br>RIGHT<br>UP<br>RIGHT<br>UP<br>RIGHT<br>UP<br>DOWN<br>UP<br>UP |         |         |                                   | ^            |
| Nupp:<br>Nupp:<br>Nupp:<br>Nupp: DOWN                                                                                                    | RIGHT<br>UP<br>RIGHT                                                                                         |         |         |                                   | ŧ<br>v       |

<span id="page-55-0"></span>*Joonis 36. Aktiivses kliendi aknas (ülemine aken) püütakse kinni klahvi vajutused ning saadetakse EV3 serverisse (alumine aken) kus saadetud sõnumid väljastatakse.*

Kui kõik töötab korrektselt, siis peaks robot hakkama liikuma. Roboti liikuma hakkamisel võib klahvi vabastada ja robot liigub edasi. Peatamiseks tuleb programm sulgeda või vajutada suvalisele klahvile, mis ei ole nooleklahv.

## <span id="page-56-0"></span>**3.6.1 Ülesanded**

**pass**

- Lisada 3 LEDi ja panna üks põlema, kui robot sõidab otse, teine, kui robot pöörab vasakule ja kolmas, kui robot pöörab paremale.
- Lisada piisavalt LED pirne ning moodustada nendest esi-, tagu- ja suunatuled
- Peatada robot ainult 'q' klahvi vajutusega või programmi sulgedes

## <span id="page-56-1"></span>**3.7 Asünkroonne suhtlus EV3 juhtbloki ja Raspberry vahel**

Andmete vahetamiseks kahe seadme vahel ei ole sünkroonne suhtlus otstarbekas: kui saadetakse andmeid, ilma et teine neid ootaks, võivad nad kaduma minna, samas kui andmeid on vaja saata, aga programm hoopis ootab neid, lukustub programm ega liigu edasi. Selliste olukordade vältimiseks on vaja suhtlus teha asünkroonselt [61] ehk mitmelõimeliselt. See tähendab, et kui muidu töötab programm ainult ühe lõimega, siis asünkroonse programmi puhul on lõimi rohkem ning nad ei sega üksteise tööd. Antud juhul töötab andmeid ootav UDP sokkel tagataustal ning kuulab liiklust ning esiplaanil töötab programm. Soklisse andmete saabumisest teavitatakse sellest teist lõime ning saadetakse talle andmeid.

Selle implementeerimiseks tuleb olemasolevat programmikoodi veidi ümber teha. Vaja on lisada asünkroonne kuulaja [62]. Näide selle lisamisest on järgmine

```
import curses
import socket
import SocketServer
import threading
data = ""
stdscr = ""
class ThreadedUDPRequestHandler(SocketServer.BaseRequestHandler):
     def handle(self):
           global data
          global stdscr
          data = self.request[0].strip()
           stdscr.addstr("Saabunud andmed: "+data+"\n")
           stdscr.refresh()
class ThreadedUDPServer(SocketServer.ThreadingMixIn,
SocketServer.UDPServer):
```
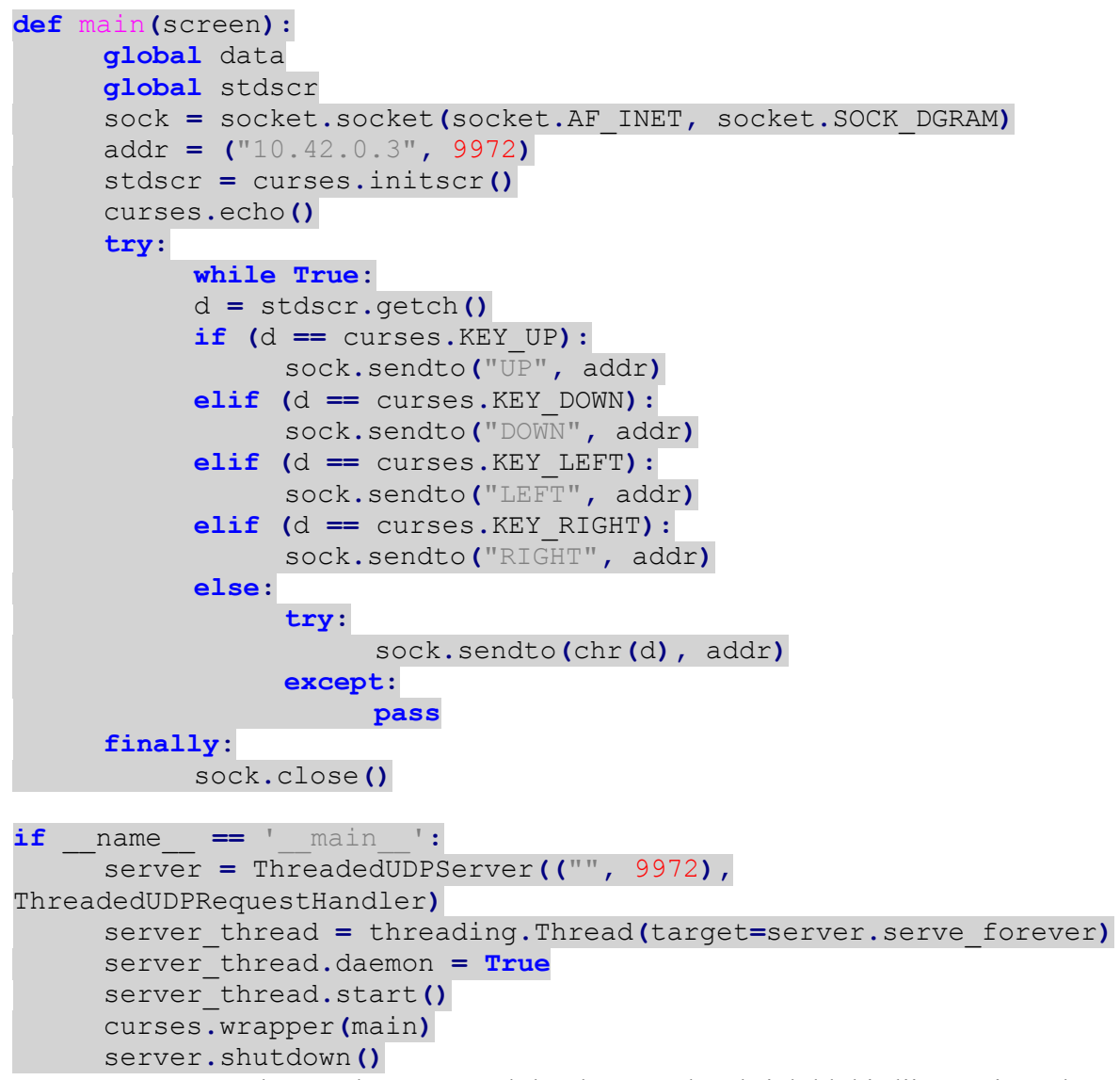

See kood on asünkroonseks UDP suhtluseks muudetud juhtbloki liigutamise ülesande Raspberry kood. Programmi alguses loetaks lisaks sisse 'SocketServer' [63] ja 'threading' [64] moodulid. 'Threading' moodul aitab kasutajal luua uusi lõimi ning neid kontrollida. 'SocketServer' moodul on mõeldud sokli serveri loomiseks. Seejärel väärtustatakse kaks muutujat, et nendesse hiljem andmeid salvestada ja mitmes meetodis globaalselt kasutada. Järgmisena defineeritakse meetod 'ThreadedUDPRequestHandler', mis on antud juhul asünkroonne andmete vastuvõtja. See meetod võtab andmed vastu ning salvestab need globaalsesse muutujasse 'data'. Kuna kasutusel on 'curses' moodul, siis muutuja 'stdscr' abil väljastatakse saadud andmed Terminali aknasse. Meetod 'ThreadedUDPServer' loob UDP serveri. 'Main' meetod on sarnane eelmise ülesande 'Main' meetodiga. Andmete saatmiseks loodav sokkel ei lukusta lõime, sest tegu on UDP suhtlusega mitte TCP ühendusega.

Koodi viimases osas luuakse UDP server ning 'threading' mooduli abil luuakse serverile eraldi lõim. Lõim muudetakse 'daemoniks' ehk tagaplanil jooksvaks programmiks ning käivitatakse. Seejärel pannakse tööle mooduli 'curses' pakendis 'main' meetod. Kui 'main' meetod on töö lõpetanud, siis suletakse server ning koos sellega ka lõim.

Samamoodi tuleb ka EV3 juhtbloki programm muuta asünkroonseks. Näidiseks sobib järgnev kood

```
import SocketServer
import threading
import socket
from ev3.ev3dev import Motor
from ev3.lego import UltrasonicSensor
data = ""
addr = ("10.42.0.1", 9972)
class
ThreadedUDPRequestHandler(SocketServer.BaseRequestHandler):
     def handle(self):
     global data
          data = self.request[0].strip()
class ThreadedUDPServer(SocketServer.ThreadingMixIn,
SocketServer.UDPServer):
    pass
def robot():
    global data
    global addr
     a = Motor(port=Motor.PORT.A)
     d = Motor(port=Motor.PORT.D)
     sock = socket.socket(socket.AF_INET, socket.SOCK_DGRAM)
     try:
          while True:
          if(data != ""):
               print("Nupp: " + data)
          if data == 'UP':
               a.run_forever(100,
stop_mode=Motor.STOP_MODE.BRAKE)
               d.run_forever(100,
stop_mode=Motor.STOP_MODE.BRAKE)
          elif data == 'DOWN':
               a.run_forever(-70,
stop_mode=Motor.STOP_MODE.BRAKE)
```

```
d.run_forever(-70,
stop_mode=Motor.STOP_MODE.BRAKE)
          elif data == 'LEFT':
               a.run_forever(50,
stop_mode=Motor.STOP_MODE.BRAKE)
               d.stop()
          elif data == 'RIGHT':
               a.stop()
               d.run_forever(50,
stop_mode=Motor.STOP_MODE.BRAKE)
          elif data == 'q':
               a.stop()
               d.stop()
               data = ""
     finally:
          a.stop()
          d.stop()
          sock.close()
if name == " main ":
     server = ThreadedUDPServer(("", 9972),
ThreadedUDPRequestHandler)
     server thread =
threading.Thread(target=server.serve_forever)
     server_thread.daemon = True
     server thread.start()
     robot()
     server.shutdown()
```
See kood on muudetud samal viisil, nagu on muudetud Raspberry koodi: faili alguses on asünkroonne kuulaja, robot-meetodis luuakse sokkel andmete saatmiseks ning viimases osas luuakse lõim ning käivitatakse see. Robot-meetodis on toimunud aga lisaks mõned väiksemad muutused – enne 'data' muutuja sisu väljastamist kontrollitakse, et see ei oleks tühi ja mootorid peatab ainult 'q' klahvile vajutus.

#### <span id="page-59-0"></span>**3.7.1 Ülesanded**

- Lisada ultrahelisensor ning meetodi 'dist\_cm' abil peatada robot, kui eesolev ese on lähemal kui 10cm.
- Lisada valgussensor ning tagastada ees oleva eseme värvus kasutades meetodit 'color'. Tagastatav värvus on vahemikus [0-7], kus 0:värvitu, 1:must, 2:sinine, 3:roheline, 4:kollane, 5:punane, 6:valge ja 7:pruun.

#### <span id="page-60-0"></span>**3.8 Edasiarendus**

Pärast asünkroonse suhtluse loomist ning ev3dev Pythoni teegiga tutvumist võib olemasolevat robotit edasi arendada arenenud toaanduriks, millele saab külge lisada veebikaamera, temperatuurisensori ja valgussensori. Kuna robotit saab juhtida üle Interneti, siis tänu veebikaamerale saab näha kuhu robot liigub. Lisaks on võimalik koostada roboti juhtimiseks mobiilsetele seadmetele vastav rakendus.

Lisaks toaandurile on võimalik muuta robot turvasüsteemiks, lisades robotile veebikaamera ning juhtmevabad kõlarid. Liikumist tuvastades väljastatakse kõlarite kaudu häiresignaal ning saadetakse kasutaja e-maili kontole vastav teade.

## <span id="page-61-0"></span>Kokkuvõte

Käesoleva bakalaureusetöö eesmärk oli anda ülevaade Raspberry Pi miniarvutist ja LEGO Mindstorms EV3 robotist, koostada seadmete jaoks eestikeelne kasutusõpetus ja ülesanded. Eesmärgi saavutamiseks tutvus autor mõlema seadme võimalustega, ühendas seadmed ning koostas vastavad eestikeelsed juhendid ja ülesanded.

Töö esimeses osas anti ülevaade Raspberry Pi miniarvutist ja LEGO Mindstorms EV3 robotist ning võrreldi miniarvutit teiste sarnaste seadmetega. Töö teises osas koostati eestikeelne juhend nende kahe seadme seadistamiseks, riistvaraliseks ühendamiseks ja suhtluse loomise ettevalmistuseks. Välja toodi vajatavad lisa komponendid ning kuidas neid on vaja eelnevalt ettevalmistada. Kolmandas osas koostati programmeerimiskeeles Python huvitavad näidisülesanded, mis tutvustab mõlema seadme võimalusi. Lisaks näidisülesannetele koostati kasutajale iseseisvaks lahendamiseks kasvava keerukusega ülesanded, mille lahendamine on eelnevaid näidiseid kasutades edasiarendav. Ülesannete lahendamisel tuleb lahendada probleeme ning tutvuda vastava Pythoni teegiga süvenenumalt.

Töö käigus valminud juhendi abil on kasutajal võimalik ehitada robot, mida on võimalik klaviatuuri abil kaugjuhtida, erinevate andurite abil peatuda või suunda muuta ning vastavaid valgusdioode vilgutada. Iseseisva arenduse abil on võimalik robotile lisada USB kaamera, erinevaid sensoreid ja palju muud ning juhtida roboti, ise samal ajal eemal viibides.

Töö tulemusena valminud eestikeelne juhend on sobilik igas eas kasutajale, kel on soovi teha tutvust robootika ning elektroonikaga ning isegi kogenenud insenerile, kes plaanib oma kätega muuta oma kodust keskkonda turvalisemaks ja lõbusamaks.

## <span id="page-62-0"></span>Viited

- [1] C. Wiebe, "TheSwitchLinux," Blogspot, 4 12 2012. [Võrgumaterjal]. Available: http://theswitchtolinux.blogspot.com/2012/12/raspberry-pi-daily-deviationspicture.html. [Kasutatud 8 Mai 2015].
- [2] Adrian, "Mod my Pi," 25 Märts 2015. [Võrgumaterjal]. Available: http://www.modmypi.com/blog/raspberry-pi-gpio-sensing-motion-detection. [Kasutatud 8 Mai 2015].
- [3] wpnsmith, "Instructables," [Võrgumaterjal]. Available: http://www.instructables.com/id/Raspberry-Pi-Temperature-Humidity-Network-Monitor/. [Kasutatud 8 Mai 2015].
- [4] V. Halapuu ja A. Valk, "Haridus- ja Teadusministeerium," 2013. [Võrgumaterjal]. Available: http://www.hm.ee/sites/default/files/piaac\_esmased\_tulemused.pdf. [Kasutatud 8 Mai 2015].
- [5] A. Ferrari, "Institute for Prospective Technological Studies," August 2013. [Võrgumaterjal]. Available: http://ftp.jrc.es/EURdoc/JRC83167.pdf. [Kasutatud 8 Mai 2015].
- [6] A. Ferrari, "Haridus- ja Teadusministeerium," 2013. [Võrgumaterjal]. Available: https://www.hm.ee/sites/default/files/digipadevuse\_enesehindamise\_raamistik\_0.pdf. [Kasutatud 8 Mai 2015].
- [7] "Raspberry Pi Foundation," [Võrgumaterjal]. Available: https://www.raspberrypi.org/. [Kasutatud 8 Mai 2015].
- [8] "What is Raspberry Pi? Raspberry Pi," [Võrgumaterjal]. Available: https://www.raspberrypi.org/help/what-is-a-raspberry-pi/. [Kasutatud 8 Mai 2015].
- [9] A. Cat, "Raspberry Pi Wikipedia, the free encyclopedia," 7 Mai 2015. [Võrgumaterjal]. Available: http://en.wikipedia.org/wiki/Raspberry\_Pi. [Kasutatud 8 Mai 2015].
- [10] T. Relph-Knight, "Ten Raspberry Pi 2 alternatives | ZDNet," 17 Veebruar 2015. [Võrgumaterjal]. Available: http://www.zdnet.com/pictures/ten-raspberry-pi-2 alternatives/. [Kasutatud 8 Mai 2015].
- [11] A. Allan, "Arduino Uno vs BeagleBone vs Raspberry Pi | Make:," 15 Aprill 2013. [Võrgumaterjal]. Available: http://makezine.com/2013/04/15/arduino-uno-vsbeaglebone-vs-raspberry-pi/. [Kasutatud 8 Mai 2015].
- [12] T. Klosowski, "How to Pick the Right Electronics Board for Your DIY Project," 11 November 2013. [Võrgumaterjal]. Available: http://lifehacker.com/how-to-pick-theright-electronics-board-for-your-diy-pr-742869540. [Kasutatud 8 Mai 2105].
- [13] J. Brodkin, "Raspberry Pi 2 arrives with quad-core CPU, 1GB RAM, same \$35 price  $\mid$ Ars Technica," 2 Veebruar 2015. [Võrgumaterjal]. Available: http://arstechnica.com/information-technology/2015/02/raspberry-pi-2-arrives-withquad-core-cpu-1gb-ram-same-35-price/. [Kasutatud 8 Mai 2015].
- [14] "Raspberry Pi 2 Model B Raspberry Pi," Veebruar 2015. [Võrgumaterjal]. Available: https://www.raspberrypi.org/products/raspberry-pi-2-model-b/. [Kasutatud 8 Mai 2105].
- [15] Banedon, "Cubestormer 3 Wikipedia, the free encyclopedia," 27 Märts 2015. [Võrgumaterjal]. Available: http://en.wikipedia.org/wiki/Cubestormer\_3. [Kasutatud 8 Mai 2015].
- [16] B7T, "Braigo Wikipedia, the free encyclopedia," 4 Mai 2015. [Võrgumaterjal]. Available: http://en.wikipedia.org/wiki/Braigo. [Kasutatud 8 Mai 2015].
- [17] "Lego Mindstorms EV3 Wikipedia, the free encyclopedia," 5 Aprill 2015. [Võrgumaterjal]. Available: http://en.wikipedia.org/wiki/Lego\_Mindstorms\_EV3. [Kasutatud 8 Mai 2015].
- [18] "About EV3 LEGO.com," [Võrgumaterjal]. Available: http://www.lego.com/engb/mindstorms/about-ev3. [Kasutatud 8 Mai 2015].
- [19] M. Gibbs, "Ten operating systems for the Raspberry Pi | Network World," 3 November 2014. [Võrgumaterjal]. Available: http://www.networkworld.com/article/2842678/tenoperating-systems-for-the-raspberry-pi.html. [Kasutatud 8 Mai 2015].
- [20] G. Clarke, "Microsoft eyes slice of Raspberry Pi with free Windows 10 sprinkled on top | The Register," 2 Veebruar 2015. [Võrgumaterjal]. Available: http://www.theregister.co.uk/2015/02/02/microsoft\_eyes\_slice\_of\_raspberry\_pi\_with\_f ree\_windows\_10/. [Kasutatud 8 Mai 2015].
- [21] "Develop Windows IoT apps Windows IoT development," [Võrgumaterjal]. Available: https://dev.windows.com/en-US/iot. [Kasutatud 8 Mai 2015].
- [22] "Pi MusicBox A Spotify, SoundCloud, Google Music player for the Raspberry Pi, with remote control," [Võrgumaterjal]. Available: http://www.woutervanwijk.nl/pimusicbox/. [Kasutatud 8 Mai 2015].
- [23] "About | Kodi," [Võrgumaterjal]. Available: http://kodi.tv/about/. [Kasutatud 8 Mai 2015].
- [24] "Introducing the New Out Of Box Software (NOOBS) Raspberry Pi," [Võrgumaterjal]. Available: https://www.raspberrypi.org/introducing-noobs/. [Kasutatud 8 Mai 2015].
- [25] Korovamilk, "RPi SD cards eLinux.org," 24 Aprill 2015. [Võrgumaterjal]. Available: http://elinux.org/RPi\_SD\_cards#Working\_.2F\_Non-working\_SD\_cards. [Kasutatud 11 Mai 2015].
- [26] "Home SD Association," [Võrgumaterjal]. Available: http://www.sdcard.org/. [Kasutatud 8 Mai 2015].
- [27] "Raspberry Pi Documentation," [Võrgumaterjal]. Available: https://www.raspberrypi.org/documentation/installation/noobs.md. [Kasutatud 8 Mai 2015].
- [28] M. C. Sean McManus, "How to Use Raspi-config to Set Up Your Raspberry Pi For Dummies," Aprill 2013. [Võrgumaterjal]. Available: http://www.dummies.com/howto/content/how-to-use-raspiconfig-to-set-up-your-raspberry-pi.html. [Kasutatud 8 Mai 2015].
- [29] [Võrgumaterjal]. Available: https://www.raspberrypi.org/documentation/installation/images/noobs.png. [Kasutatud 8 Mai 2015].
- [30] Dsimic, "Overclocking Wikipedia, the free encyclopedia," 2 Aprill 2015. [Võrgumaterjal]. Available: http://en.wikipedia.org/wiki/Overclocking. [Kasutatud 8 Mai 2015].
- [31] "RPi Powered USB Hubs eLinux.org," 3 Mai 2015. [Võrgumaterjal]. Available: http://elinux.org/RPi\_Powered\_USB\_Hubs. [Kasutatud 8 Mai 2015].
- [32] Savageautomate, 29 Detsember 2012. [Võrgumaterjal]. Available: http://elinux.org/File:Edimax-ew-7811un.jpg. [Kasutatud 13 Mai 2015].
- [33] Tociek, "RPi USB Wi-Fi Adapters eLinux.org," 29 Aprill 2015. [Võrgumaterjal]. Available: http://elinux.org/RPi\_USB\_Wi-Fi\_Adapters. [Kasutatud 8 Mai 2015].
- [34] "Installing VNC | Adafruit's Raspberry Pi Lesson 7. Remote Control with VNC | Adafruit Learning System," 4 Mai 2015. [Võrgumaterjal]. Available: https://learn.adafruit.com/adafruit-raspberry-pi-lesson-7-remote-control-with-vnc. [Kasutatud 8 Mai 2015].
- [35] "TightVNC: VNC-Compatible Free Remote Control / Remote Desktop Software," [Võrgumaterjal]. Available: http://www.tightvnc.com/. [Kasutatud 8 Mai 2015].
- [36] "RealVNC remote access & control software for desktop and mobile," [Võrgumaterjal]. Available: http://www.realvnc.com/. [Kasutatud 8 Mai 2015].
- [37] D. L. Ralph Hempel, "Getting Started with ev3dev," [Võrgumaterjal]. Available: http://www.ev3dev.org/docs/getting-started/. [Kasutatud 8 Mai 2015].
- [38] D. L. Ralph Hempel, "ev3dev," [Võrgumaterjal]. Available: http://www.ev3dev.org/. [Kasutatud 8 Mai 2015].
- [39] "LeJOS, Java for Lego Mindstorms," [Võrgumaterjal]. Available: http://www.lejos.org/. [Kasutatud 8 Mai 2015].
- [40] "MonoBrick.DK | Home of MonoBrick," [Võrgumaterjal]. Available: http://www.monobrick.dk/. [Kasutatud 8 Mai 2015].
- [41] "Connecting to the Internet via USB," [Võrgumaterjal]. Available: http://www.ev3dev.org/docs/tutorials/connecting-to-the-internet-via-usb/. [Kasutatud 8 Mai 2015].
- [42] "Shopify," [Võrgumaterjal]. Available: http://cdn.shopify.com/s/files/1/0188/6794/products/B\_Pi\_1\_of\_4\_1024x1024.JPG. [Kasutatud 8 Mai 2015].
- [43] [Võrgumaterjal]. Available: http://www.ev3dev.org/images/brickman/usb-cdcactive.png. [Kasutatud 8 Mai 2015].
- [44] "Operatsioonisüsteemid Kursused Arvutiteaduse instituut," [Võrgumaterjal]. Available: https://courses.cs.ut.ee/2013/os/fall/Main/Praktikum12. [Kasutatud 8 Mai 2015].
- [45] [Võrgumaterjal]. Available: http://www.ev3dev.org/images/brickman/networking-ipv4 tab-change-selected.png. [Kasutatud 8 Mai 2015].
- [46] [Võrgumaterjal]. Available: http://www.ev3dev.org/images/brickman/networking-loadlinux-defaults.png. [Kasutatud 8 Mai 2015].
- [47] "Getting Started with ev3dev," [Võrgumaterjal]. Available: http://www.ev3dev.org/docs/getting-started/#writing-programs. [Kasutatud 8 Mai 2015].
- [48] GongYi, "topikachu/python-ev3 · GitHub," 24 Jaanuar 2015. [Võrgumaterjal]. Available: https://github.com/topikachu/python-ev3. [Kasutatud 8 Mai 2015].
- [49] "Python | Codeacademy," [Võrgumaterjal]. Available: http://www.codecademy.com/tracks/python. [Kasutatud 8 Mai 2015].
- [50] "Learn Python Free Interactive Python tutorial," [Võrgumaterjal]. Available: http://www.learnpython.org/. [Kasutatud 8 Mai 2015].
- [51] "1. Sissejuhatus Programmeerimise algkursus," 2011. [Võrgumaterjal]. Available: https://courses.cs.ut.ee/MTAT.03.100/2012\_fall/uploads/opik/01\_sissejuhatus.html. [Kasutatud 8 Mai 2015].
- [52] "Raspberry Pi Documentation," [Võrgumaterjal]. Available: https://www.raspberrypi.org/documentation/usage/gpio/. [Kasutatud 5 Mai 2015].
- [53] alex, "RPi.GPIO basics 3 How to Exit GPIO programs cleanly, avoid warnings and protect your Pi » RasPi.TV," 13 Juuli 2013. [Võrgumaterjal]. Available:

http://raspi.tv/2013/rpi-gpio-basics-3-how-to-exit-gpio-programs-cleanly-avoidwarnings-and-protect-your-pi. [Kasutatud 8 Mai 2015].

- [54] "RaspberryPiIVBeginners YouTube," [Võrgumaterjal]. Available: https://www.youtube.com/channel/UCRAvo5cQWyfog8nRzlf\_jWg. [Kasutatud 8 Mai 2015].
- [55] "Gaven MacDonald YouTube," [Võrgumaterjal]. Available: https://www.youtube.com/channel/UCfMxbH6WR35780HqCw7eDiA. [Kasutatud 8 Mai 2015].
- [56] S. Moon, "Programming udp sockets in python," 16 Oktoober 2012. [Võrgumaterjal]. Available: http://www.binarytides.com/programming-udp-sockets-in-python/. [Kasutatud 8 Mai 2015].
- [57]  $\ldots$ 17.2. socket Low-level networking interface Python 2.7.10rc0 documentation," [Võrgumaterjal]. Available: https://docs.python.org/2/library/socket.html#module-socket. [Kasutatud 8 Mai 2015].
- [58] J. Friis, "python-ev3/lego.py at master · topikachu/python-ev3 · GitHub," 20 Jaanuar 2015. [Võrgumaterjal]. Available: https://github.com/topikachu/pythonev3/blob/master/ev3/lego.py. [Kasutatud 8 Mai 2015].
- [59]  $\ldots$ 15.11. curses Terminal handling for character-cell displays & mdash; Python 2.7.10rc0 documentation," [Võrgumaterjal]. Available: https://docs.python.org/2/library/curses.html. [Kasutatud 8 Mai 2015].
- [60] GongYi, "python-ev3/ev3dev.py at master · topikachu/python-ev3 · GitHub," 22 Jaanuar 2015. [Võrgumaterjal]. Available: https://github.com/topikachu/pythonev3/blob/master/ev3/ev3dev.py. [Kasutatud 8 Mai 2015].
- [61] Jandalhandler, "Asynchronous communication Wikipedia, the free encyclopedia," 3 September 2014. [Võrgumaterjal]. Available: http://en.wikipedia.org/wiki/Asynchronous\_communication. [Kasutatud 8 Mai 2015].
- [62] "Tutorial :: Python :: Python Udp Server Python Implementation Tutorial," [Võrgumaterjal]. Available: http://www.lampdev.org/programming/python/pythonudp-server-python-implementation-tutorial.html. [Kasutatud 8 Mai 2014].
- [63] "20.17. SocketServer A framework for network servers Python 2.7.10rc0 documentation," [Võrgumaterjal]. Available: https://docs.python.org/2/library/socketserver.html#module-SocketServer. [Kasutatud 8 Mai 2015].
- [64]  $\ldots$ 16.2. threading Higher-level threading interface & mdash; Python 2.7.10rc0 documentation," [Võrgumaterjal]. Available: https://docs.python.org/2/library/threading.html. [Kasutatud 8 Mai 2015].
- [65] "Alphao[.]org | Why not share your knowledge ?," [Võrgumaterjal]. Available: http://wordpress.alphao.org/wp-content/uploads/2015/01/REV\_A5A.jpg. [Kasutatud 8] Mai 2015].
- [66] "Australian Robotics," [Võrgumaterjal]. Available: http://www.australianrobotics.com.au/sites/default/files/imagecache/product\_full/1102 1-01a.jpg. [Kasutatud 8 Mai 2015].
- [67] "imgur: the simple image sharer," [Võrgumaterjal]. Available: http://i.stack.imgur.com/ChpU5.jpg. [Kasutatud 8 Mai 2015].

## <span id="page-70-0"></span>LISAD

#### <span id="page-70-1"></span>**I. Litsents**

#### Mina **Hans Aarne Liblik** (sünnikuupäev: 15.05.1993)

1. annan Tartu Ülikoolile tasuta loa (lihtlitsents) enda loodud teose

#### **Raspberry Pi kasutamine koos LEGO Mindstorms EV3 robotiga**,

mille juhendajad on Anne Villems, Alo Peets ja Taavi Duvin,

- 1.1. reprodutseerimiseks säilitamise ja üldsusele kättesaadavaks tegemise eesmärgil, sealhulgas digitaalarhiivi DSpace-is lisamise eesmärgil kuni autoriõiguse kehtivuse tähtaja lõppemiseni;
- 1.2. üldsusele kättesaadavaks tegemiseks Tartu Ülikooli veebikeskkonna kaudu, sealhulgas digitaalarhiivi DSpace´i kaudu kuni autoriõiguse kehtivuse tähtaja lõppemiseni.
- 2. olen teadlik, et punktis 1 nimetatud õigused jäävad alles ka autorile.
- 3. kinnitan, et lihtlitsentsi andmisega ei rikuta teiste isikute intellektuaalomandi ega isikuandmete kaitse seadusest tulenevaid õigusi.

Tartus, **14.5.2015**